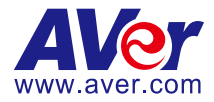

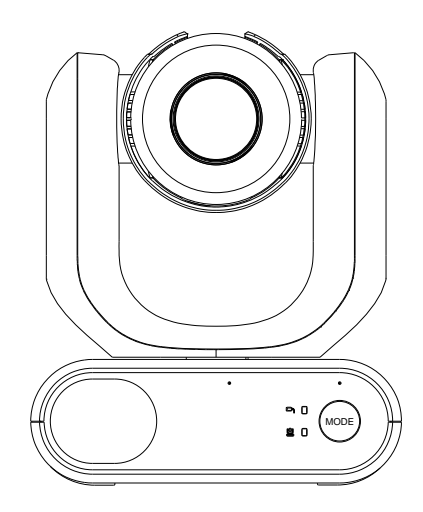

# **MD330U Series PTZ Camera**

# **User Manual**

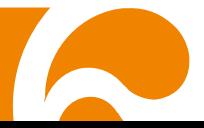

# <span id="page-1-0"></span>**Read This First**

### **Federal Communication Commission Interference Statement**

This device complies with Part 15 of the FCC Rules. Operation is subject to the following two conditions: (1) This device may not cause harmful interference, and (2) this device must accept any interference received, including interference that may cause undesired operation.

This equipment has been tested and found to comply with the limits for a Class B digital device, pursuant to Part 15 of the FCC Rules. These limits are designed to provide reasonable protection against harmful interference in a residential installation. This equipment generates, uses and can radiate radio frequency energy and, if not installed and used in accordance with the instructions, may cause harmful interference to radio communications. However, there is no guarantee that interference will not occur in a particular installation. If this equipment does cause harmful interference to radio or television reception, which can be determined by turning the equipment off and on, the user is encouraged to try to correct the interference by one of the following measures:

- Reorient or relocate the receiving antenna.
- Increase the separation between the equipment and receiver.
- Connect the equipment into an outlet on a circuit different from that to which the receiver is connected.
- Consult the dealer or an experienced radio/TV technician for help.

FCC Caution: Any changes or modifications not expressly approved by the party responsible for compliance could void the user's authority to operate this equipment.

### **WARNING**

This Class B digital apparatus complies with Canadian ICES-003. Cet appareil numérique de la classe B est conforme à la norme NMB-003 du Canada.

### **WARNING**

この装置は、クラスB機器です。この装置は、住宅環境で使用することを 目的としていますが、この装 置がラジオやテレビジョン受信機に近接して使用される と、受信障害を引き起こすことがあります。 取扱説明書に従って正しい取り扱いをして下さい。

### **WARNING**

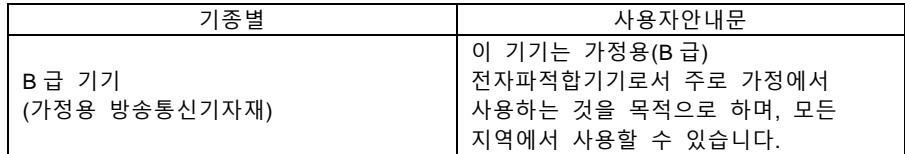

### **WARNING**

To avoid the risk of electric shock, this equipment must only be connected to a supply mains with protective earth.

### **WARNING**

Do not modify this equipment without authorization of the manufacturer.

### **CAUTION**

Risk of explosion if battery is replaced by an incorrect type. Dispose of used batteries in a safe and proper manner.

### **CAUTION**

Possibly hazardous optical radiation emitted from this product. Do not stare at operation lamp. May be harmful to the eyes.

Ce possibly c'est produit peuvent émattre les rayonnement lumineux dangereux. Ne regarder pas directement dans la lumiere. Peut étre dangereux pour les yeux.

## **REMOTE CONTROL BATTERY SAFETY INFORMATION**

- Store batteries in a cool and dry place.
- Do not throw away used batteries in the trash. Properly dispose of used batteries through specially approved disposal methods.
- Remove the batteries if they are not in use for long periods of time. Battery leakage and corrosion can damage the remote control. Dispose of batteries safely and through approved disposal methods.
- Do not use old batteries with new batteries.
- Do not mix and use different types of batteries: alkaline, standard (carbon-zinc) or rechargeable (nickel-cadmium).
- Do not dispose of batteries in a fire.
- Do not attempt to short-circuit the battery terminals.

### **DISCLAIMER**

No warranty or representation, either expressed or implied, is made with respect to the contents of this documentation, its quality, performance, merchantability, or fitness for a particular purpose. Information presented in this documentation has been carefully checked for reliability; however, no responsibility is assumed for inaccuracies. The information contained in this documentation is subject to change without notice.

In no event will AVer Information Inc. be liable for direct, indirect, special, incidental, or consequential damages arising out of the use or inability to use this product or documentation, even if advised of the possibility of such damages.

### **TRADEMARKS**

"AVer" is a trademark owned by AVer Information Inc. Other trademarks used herein for description purpose only belong to each of their companies.

## **COPYRIGHT**

© 2022 AVer Information Inc. All rights reserved. | September 5, 2022

All rights of this object belong to AVer Information Inc. Reproduced or transmitted in any form or by any means without the prior written permission of AVer Information Inc. is prohibited. All information or specifications are subject to change without prior notice.

### **NOTICE**

SPECIFICATIONS ARE SUBJECT TO CHANGE WITHOUT PRIOR NOTICE. THE INFORMATION CONTAINED HEREIN IS TO BE CONSIDERED FOR REFERENCE ONLY.

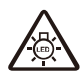

### **Symbols on the product**

The symbols on this product, including the accessories, represent the following.

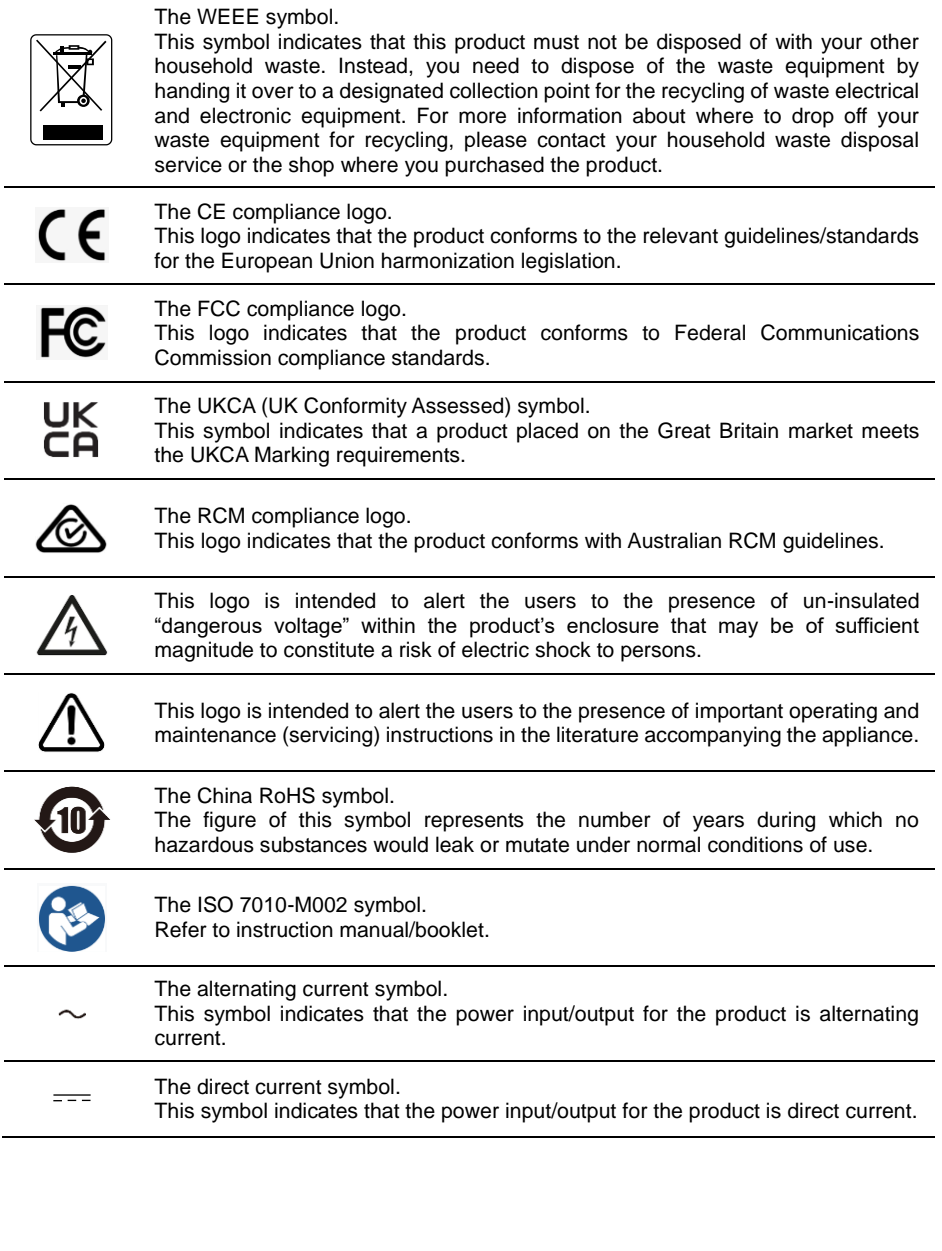

# <span id="page-4-0"></span>**More Help**

For FAQs, technical support, software and user manual download, please visit:

#### **Headquarters**

Download Center:<https://www.aver.com/download-center> Technical Support:<https://www.aver.com/technical-support>

#### **USA Branch office**

Download Center:<https://www.averusa.com/pro-av/support> Technical Support:<https://averusa.force.com/support/s/contactsupport>

#### **Europe Branch office**

Download Center:<https://www.avereurope.com/download-center> Technical Support:<https://www.avereurope.com/technical-support>

### **Contact Information**

#### **Headquarters**

AVer Information Inc. [https://www.aver.com](https://www.aver.com/) 8F, No.157, Da-An Rd., Tucheng Dist., New Taipei City 23673, Taiwan Tel: +886 (2) 2269 8535

#### **USA Branch office**

AVer Information Inc., Americas [https://www.averusa.com](https://www.averusa.com/) 668 Mission Ct., Fremont, CA 94539, USA Tel: +1 (408) 263 3828 Toll-free: +1 (877) 528 7824 Technical support: [support.usa@aver.com](mailto:support.usa@aver.com)

#### **Europe Branch office**

AVer Information Europe B.V. [https://www.avereurope.com](https://www.avereurope.com/) Westblaak 134, 3012 KM, Rotterdam, The Netherlands Tel: +31 (0) 10 7600 550 Technical support: [eu.rma@aver.com](mailto:eu.rma@aver.com)

### **Japan Branch Office**

アバー・インフォメーション株式会社 [https://jp.aver.com](https://jp.aver.com/) 〒160-0023 日本東京都新宿区西新宿 3-2-26 立花新宿ビル 7 階 Tel: +81 (0) 3 5989 0290 テクニカル・サポート: [Support.EDU.JP@aver.com](mailto:Support.EDU.JP@aver.com)

#### **Vietnam Branch Office**

Công ty TNHH AVer Information (Việt Nam) Tầng 5, 596 Nguyễn Đình Chiểu, P.3, Quận 3, Thành phố Hồ Chí Minh 700000, Việt Nam Tel: +84 (0)28 22 539 211

# <span id="page-5-0"></span>**Precautions for Use**

AVer does not accept any responsibility for accident or damage during installation if users do not follow the procedures described in this manual.

### **Indications for Use**

The AVer MD330U Series is a high definition medical grade PTZ camera designed for physicians. It's a non-contact unit that can be operated by physicians without physical contact with patients. The units can be used to document and update patients' injuries by taking snapshot images or record video clips. The unit is suitable for use in hospital examination rooms and similar medical environments.

### **To installation and operation personnel**

The required information including the unit's hardware parts, operations and important notice has been written and illustrated in this manual. Except for the information in this manual, no special skills, training and knowledge are required for the operators. Read the installation instructions and content of the manual thoroughly and perform the operation correctly and safely. Please read the "Read This First!" of this manual as it contains important information. Please also refer to the <Troubleshooting> chapter when you encounter common problems while using this unit. For more technical support, please contact AVer's technical support (refer to [More Help\)](#page-4-0).

#### **Warning on installation locations**

This unit is for indoor use only. Do not install nor use the unit in the following locations to avoid malfunction and/or problems in operation.

- $\bullet$  In outdoor locations where the unit will be exposed to direct sunlight.
- $\bullet$  In locations where the unit would be directly exposed to rain or water.
- Extremely cold or hot locations (Operating temperatures: 0°C to +35°C; Humidity: 20% to 80%).
- On walls where the unit would be installed sideways.
- At sea, in coastal areas or in locations where corrosive gases are emitted.
- Locations subject to strong vibrations (this unit is not designed to be used in vehicles).

### ■ To ensure the unit perform stably over a prolonged period

- Do not use this unit in a location with high temperature and humidity levels, which may cause its parts to deteriorate and shorten its service life.
- Do not subject the unit to sudden changes in temperature. Keep a cooling unit or heating unit away from this unit.
- Do not leave the unit with the camera facing the sun.
- **Always use the supplied power adapter and power cord to connect the unit to the power outlet**
	- Before installation, always disconnect the power supply of this unit.
	- Install this unit near the main power outlet. Ensure the power plug can be plugged into and unplugged from the power outlet easily.
	- The length of the power cord is less than 3-meter.
- $\bullet$  Do not place the camera where the cord can be stepped on as this may result in fraying or damage to the lead or the plug.
- **Power off the unit** 
	- This unit does not have a power switch. Disconnect the power plug from the power outlet before proceeding with maintenance, cleaning or any emergency situations.

### **Cleaning**

- Clean the cabinet when it becomes dirty.
- **•** Before cleaning the unit, be sure to disconnect the power plug from the power outlet.
- Avoid all contact with benzene, paint thinners and other volatile substances, and avoid using these substances. Otherwise, the casing may become discolored.
- Stubborn stains may be removed with a soft cloth such as a cleaning cloth lightly dampened with mild detergent solution.
- $\bullet$  Do not use solvents such as benzene or thinner, or acid, alkaline or abrasive detergent, or chemical cleaning cloth for cleaning the surface, as they will damage the surface.
- Do not use unnecessary force to rub the surface with a stained cloth. The surface may be scratched.

### **Maintenance**

- Designate the responsibility for keeping areas clean to staff members and clean regularly.
- This unit does not have a power switch. Disconnect the power plug from the power outlet before proceeding with maintenance.
- Regular maintenance keeps your unit productive and safe. Check all machine parts carefully, including the removable camera head, camera body and remote control.
- When the surfaces of the machine parts become dirty, follow the instructions described in the Cleaning sector to clean the unit.

### ■ When installing, transporting or disposing of the unit

 Be absolutely sure to hold it by its pedestal area at the bottom with both hands. Do not grab the camera head, nor the camera head holder.

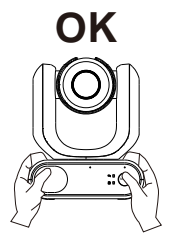

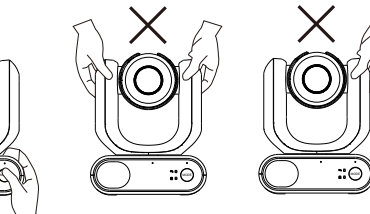

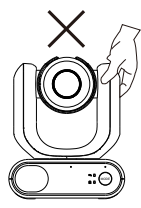

### **Dispose of the unit**

- When the unit is no longer going to be used, ensure to turn off the unit and dispose of it properly.
- When you dispose of the unit or accessories, you must obey the laws in the relative area or country and the regulations in the relative hospital regarding environmental pollution.

# **Contents**

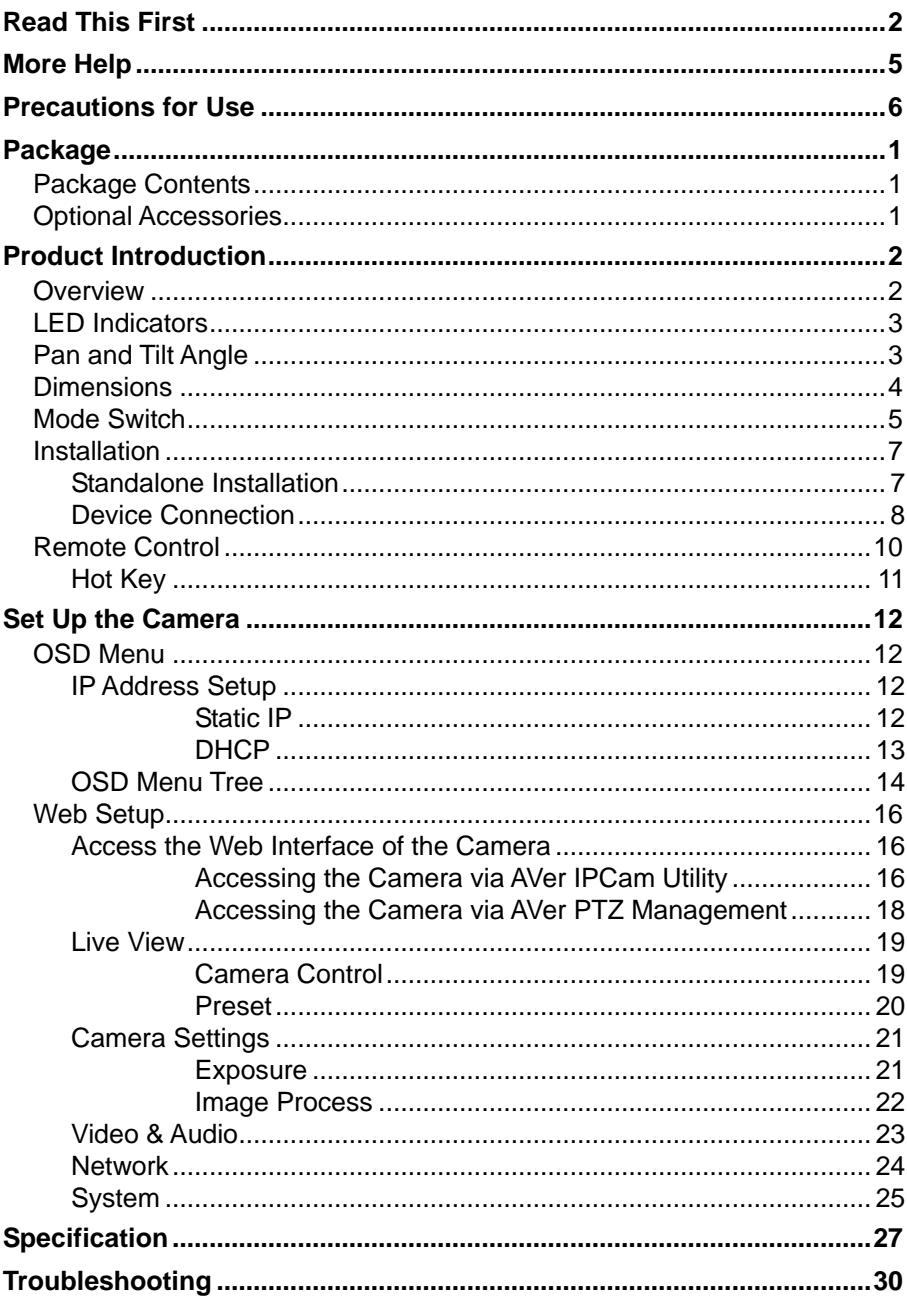

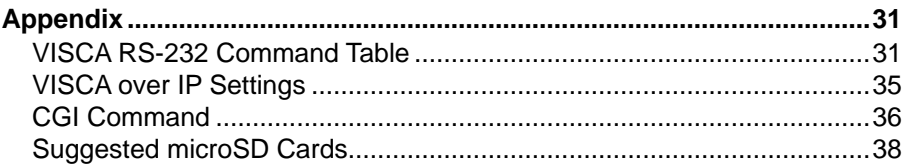

# <span id="page-9-0"></span>Package

# <span id="page-9-1"></span>Package Contents

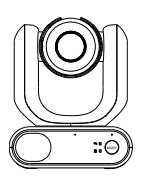

Camera Unit Power Adapter &

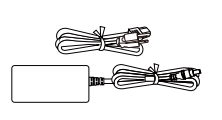

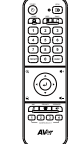

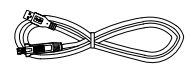

Remote Control USB 3.0 Type-B to Type-A Cable (1.5M)

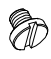

1/4"-20 L=7.5mm Screw  $(x2)$  \*\*

 $\overline{0}$  min  $\overline{r}$ n.ll

Power Cord \*

QR Code Card

**\***The power cord will vary depending on the standard power outlet of the country where it is sold. \*\* The screws can be used for mounting the unit to a flat surface. Please refer to the <Standalone Installation> chapter for more details.

# <span id="page-9-2"></span>Optional Accessories

∩m™  $\blacksquare \rightarrow$ 

RS-232 Adapter (3.5mm to D-Sub 9-pin)

# <span id="page-10-0"></span>Product Introduction

The MD330U Series PTZ Camera is a medical grade split-type camera designed with a removable Camera Head. Two models are provided: MD330U (Fill Light) and MD330UI (Night Vision). The MD330U features a Snapshot button and a Fill Light button on the left side of the Camera Head, while MD330UI only features a Snapshot button for users to capture snapshot images.

## <span id="page-10-1"></span>**Overview**

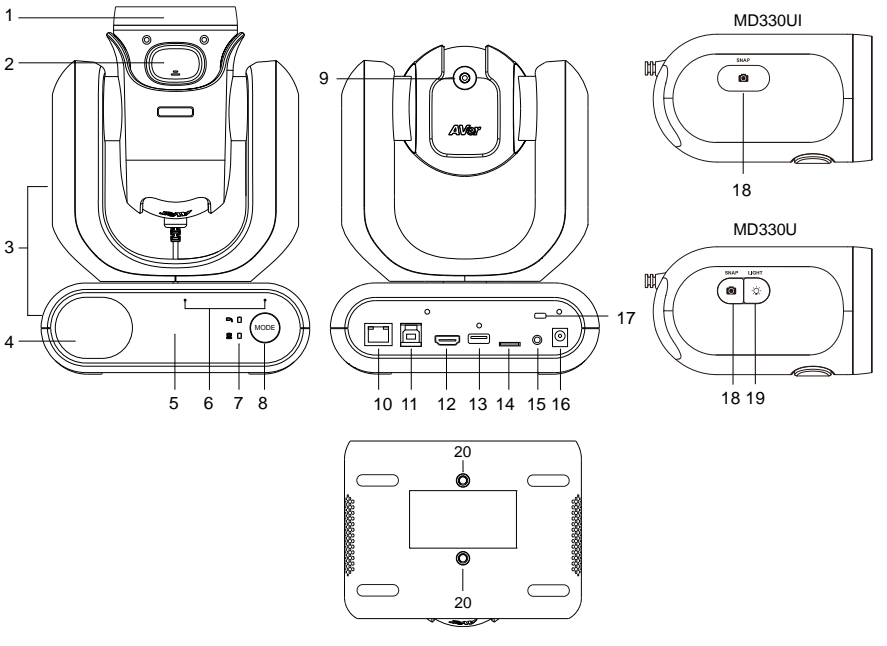

- 1. Removable Camera Head
- 2. Latch Button
- 3. Camera Body
- 4. Speaker
- 5. IR Sensor
- 6. Microphone Array
- 7. LED Indicators
	- Split/Standalone
- 8. Mode Switch Button (Note 2)
- 9. Cable connect to USB Type-A
- 10. LAN
- 11. USB 3.0 Type-B
- 12. HDMI
- 13. USB Type-A (Note 1)
- 14. microSD (32GB/SDXC)
- 15. RS-232
- 16. DC 12V
- 17. Kensington Lock
- 18. Snapshot Button
- 19. Fill Light Button
- 20. Screw Holes (Note 3)
	- Screw size: 1/4"-20 L=7.5mm (included in the package)

### **[Notes]**

- 1. **DO NOT** connect the USB Type-A port to any USB devices on the market. The USB Type-A port can only be used for connecting to the Camera Head. Connecting the USB Type-A port to your USB devices may cause electrical damage to your USB devices.
- 2. The Mode button can be used when removing or installing Camera Head. Please refer to the <Mode Switch> chapter for more details.
- 3. You can use the supplied screws to mount the camera unit to a flat surface.
	- $\mathfrak{p}$

# <span id="page-11-0"></span>LED Indicators

The table below describes the two LED indicators on the front panel of the Camera Body: Split mode

LED  $\Box$  and Standalone mode LED  $\Box$ .

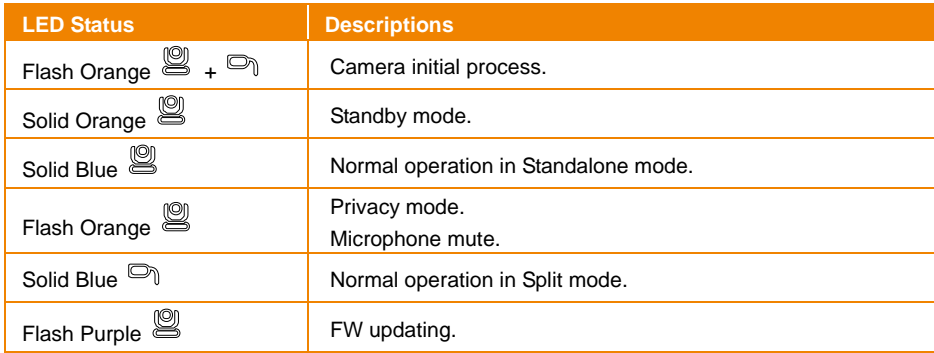

# <span id="page-11-1"></span>Pan and Tilt Angle

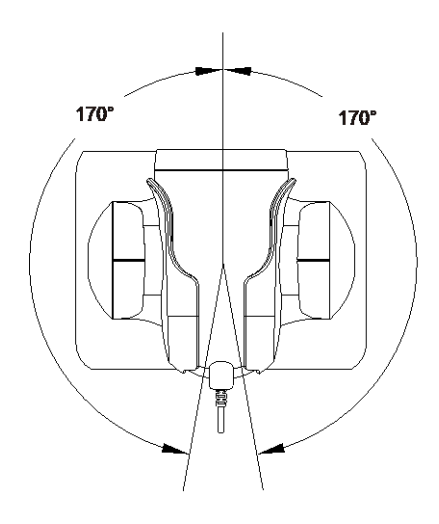

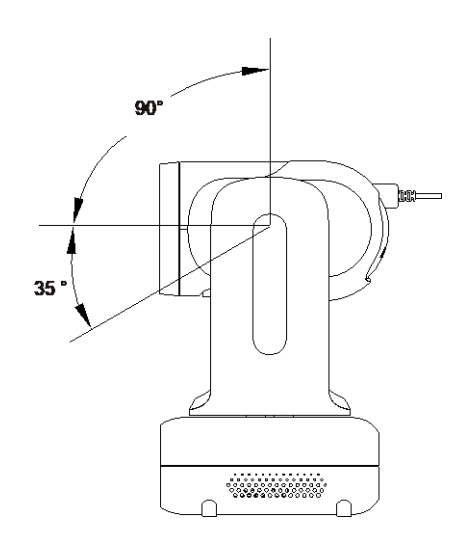

# <span id="page-12-0"></span>**Dimensions**

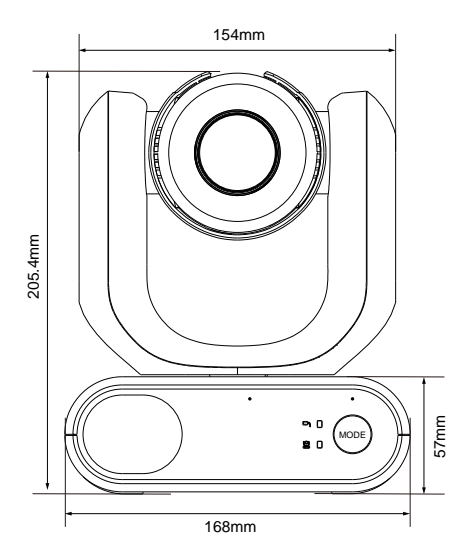

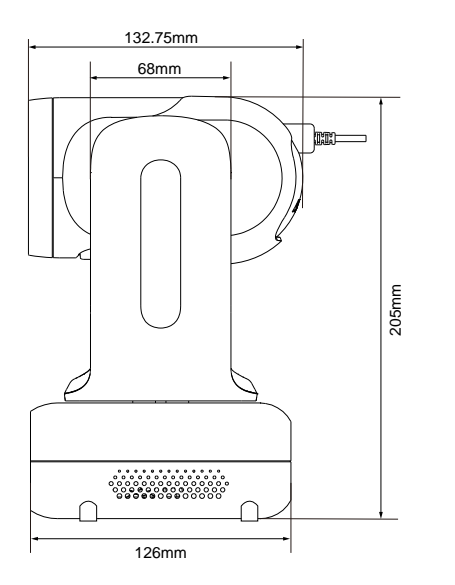

# <span id="page-13-0"></span>Mode Switch

The **Mode** button can be used when you want to remove the Camera Head to take a snapshot or place back the Camera Head.

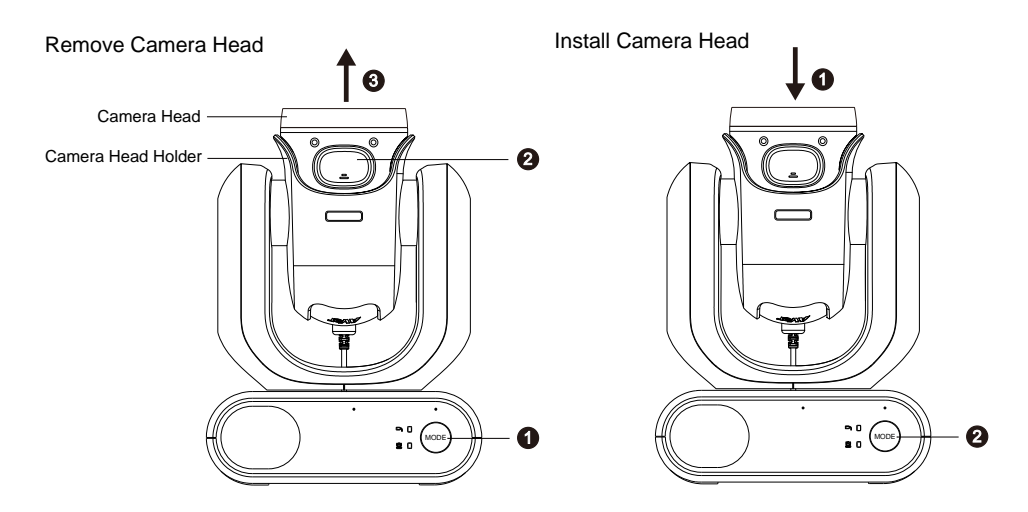

#### **To remove the Camera Head:**

1. Press the **Mode** button to switch the LED indicator from the Standalone mode **the Split of the Split** 

mode  $\Box$ . The Camera Head will automatically turn up.

- 2. Press the Latch button.
- 3. Take out the Camera Head from the Camera Head Holder.

#### **To take snapshot images after removing the camera head:**

- 1. Ensure the microSD card has been inserted to the card slot.
- 2. Select a desired focus distance for the camera. Please refer to **Focus Near Limit** in the <Camera Control> chapter.
- 3. Hold the Camera Head in hand firmly and stably while taking snapshot images.
- 4. To adjust camera focus when aiming to a target, short press the Snapshot button on the Camera Head. Long press the Snapshot button for more than 1 second to take a snapshot.

#### **To turn on the Fill Light after removing the camera head (for MD330U):**

The Fill Light supports 3-step dimming. To turn on the Fill Light while taking snapshot images:

- 1. Press the Fill Light button on the Camera Head to turn it on, and then you can press the button repeatedly to switch to the desired light intensity, which will increase from low, medium to high.
- 2. When switching to the high mode, press the Fill Light button again will turn the light off. Fill Light button modes: On > Low > Medium > High > Off.

### **To install back the Camera Head:**

- 1. Put the Camera Head back to the Camera Head Holder until you hear a click sound, which represents the Camera Head is installed into place.
- 2. Press the Mode button to switch the LED indicator from the Split mode <sup>n</sup>to the Standalone

 $\mathbb{R}^{\mathbb{C}}$ 

# <span id="page-15-0"></span>Installation

### <span id="page-15-1"></span>Standalone Installation

You can place the camera on a desktop or use the supplied screws to mount the camera to a flat surface.

- Place the camera unit flat on the desktop. Ensure the location is stable so that the unit will not be susceptible to shaking and/or falling.
- Take care not to pull the connected cables, which may cause the unit to fall.

**[Note]** When moving the camera for installation, be sure to hold it by its pedestal area at the bottom with both hands. Do not grab the camera head, nor the camera head holder.

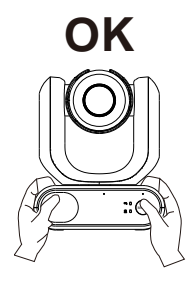

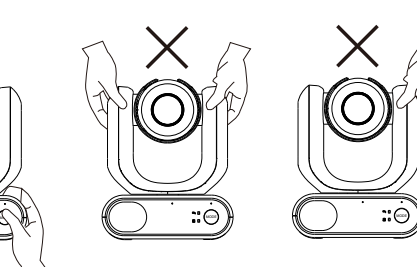

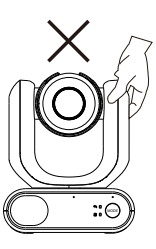

### <span id="page-16-0"></span>Device Connection

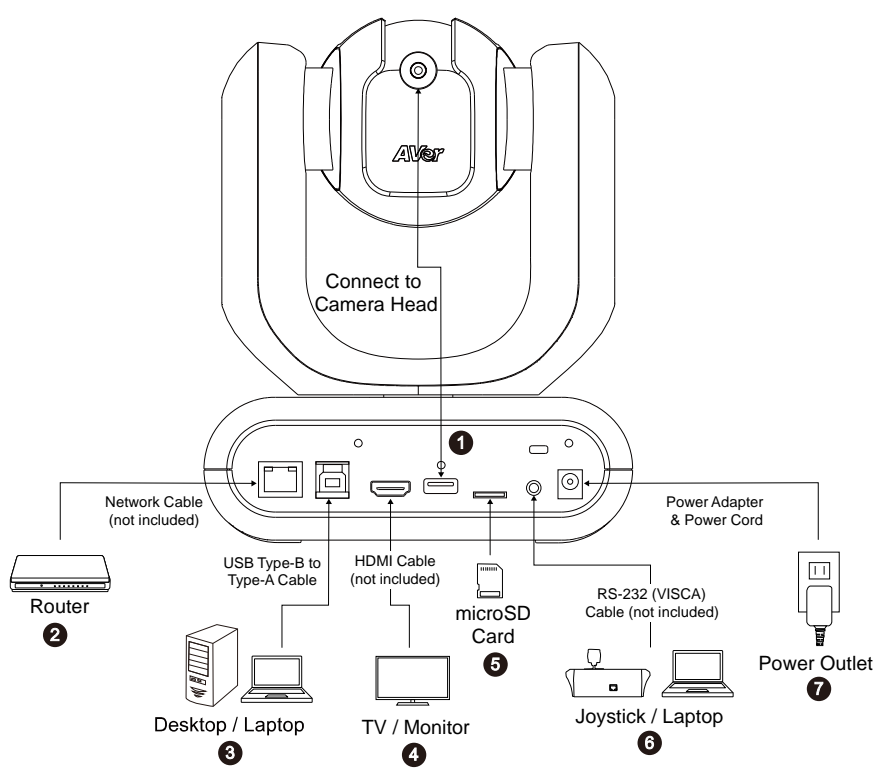

**1. Camera Head Connection:** The USB Type-A port can only be used for connecting to the Camera Head. **DO NOT** connect the USB Type-A port to any USB devices, which may cause electrical damage to your USB devices.

**[Note]** The cable is for Camera Head connection, before connecting the cable to the USB Type-A port, please loosen the cable tie first and then connect it to the USB Type-A port. Finally, tighten the screw to secure the cable.

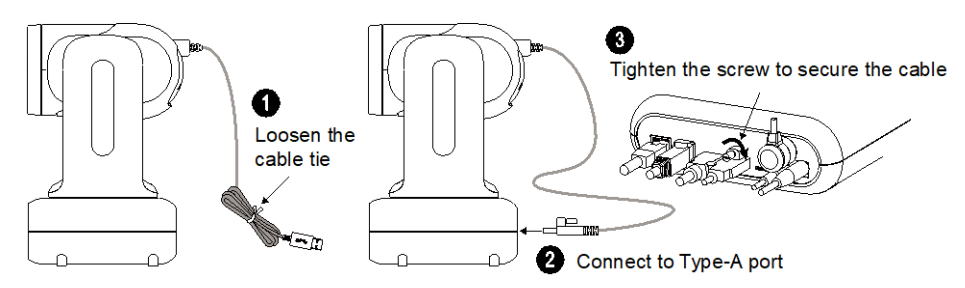

**2. LAN Connection:** Connect the camera to an IP router through the LAN port. (Note 1)

- **3. USB Connection:** Connect the camera to a desktop or laptop for video transmission when using other video conference software such as Skype or Teams. (Note 1)
- **4. Video Output Connection:** Connect the camera to a TV or monitor to display video output. (Note 1 and Note 4)
- **5. Storage Connection:** Insert a microSD card into the card slot. You can save the captured images or recordings to the microSD card. (Note 1 and Note 2)
- **6. RS-232 Connection:** Connect the camera to a Joystick or laptop to control the camera. (Note 1 and Note 3)
- **7. Power Connection:** Connect the camera to the power outlet using the supplied Power Adapter & Power Cord. Before power-on the unit, ensure the Camera Head cable has been connected to the USB Type-A port (refer to Step 1).

### **[Note]**

- 1. Accessory equipment connected to the analog and digital interfaces must be in compliance with the respective nationally harmonized IEC standards (i.e. IEC 60950 for data processing equipment, IEC 60065 for video equipment, IEC 61010-1 for laboratory equipment, and IEC 60601-1 for medical equipment.) Furthermore all configurations shall comply with the requirements of the system in standard IEC 60601-1. Everybody who connects additional equipment to the signal input part or signal output part configures a medical system, and is therefore, responsible that the system complies with the requirements of the system in standard IEC 60601-1. The unit is for exclusive interconnection with IEC 60601-1 certified equipment in the patient environment and IEC 60XXX certified equipment outside of the patient environment. If in doubt, consult the technical services department or your local representative.
- 2. Please insert a microSD card to the card slot before using the Snapshot or Recording functions. To access the microSD card, please refer to **Mass Storage** in the <System> chapter for more details. For the recommended microSD cards, please refer to the <Suggested SD Cards> chapter.
- 3. For RS-232 connection, you can optionally purchase the RS-232 Adapter (3.5mm to D-Sub 9-pin). The PIN definition is shown as below.

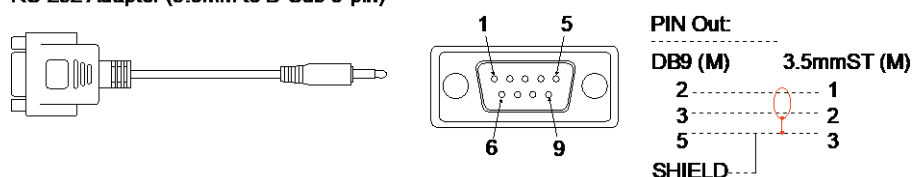

#### RS-232 Adapter (3.5mm to D-Sub 9-pin)

4. The camera and the connected TV or monitor must have grounding design. Please use the supplied Power Adapter & Power Cord in the package for the camera. Ensure the power supply cable of the TV or monitor supports the grounding plug.

# <span id="page-18-0"></span>Remote Control

The remote control requires two "AAA" batteries. Make sure batteries are installed properly before use.

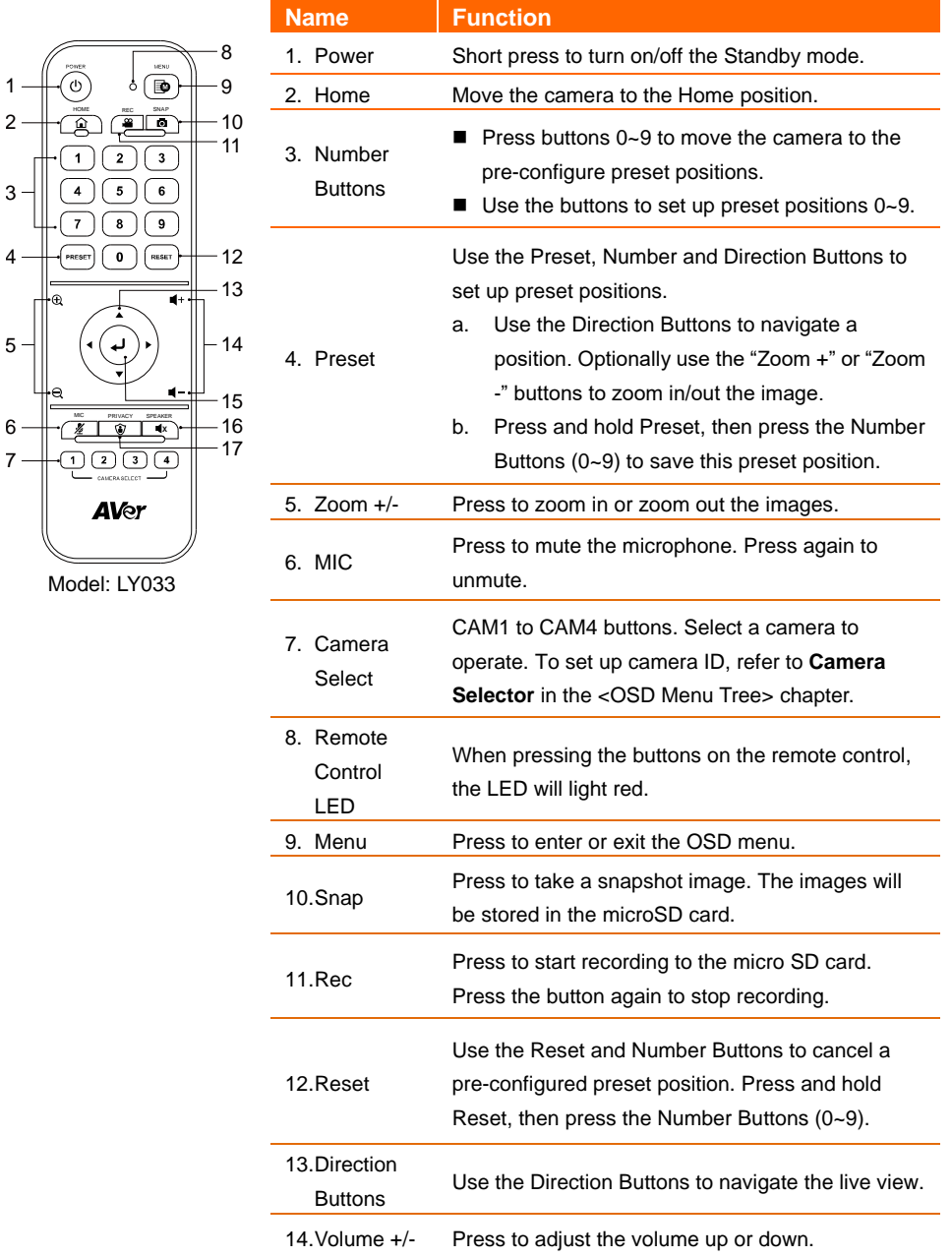

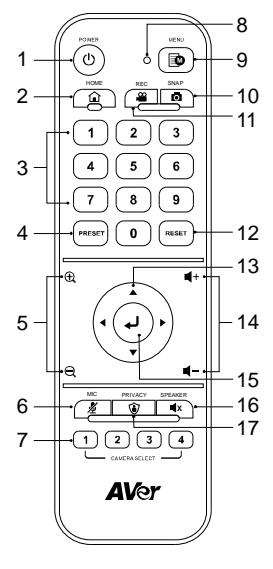

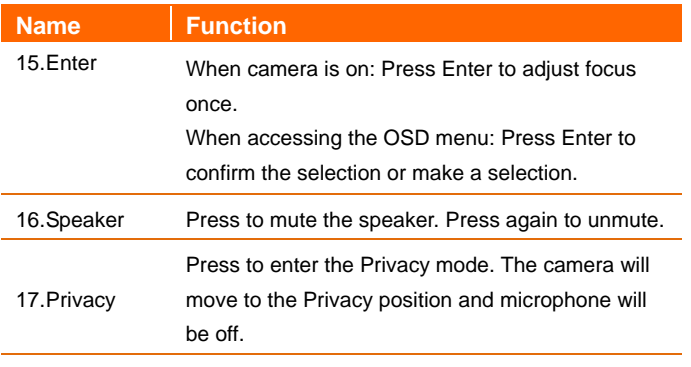

<span id="page-19-0"></span>Model: LY033

### Hot Key

Press certain buttons on the Remote Control to perform the hot key function.

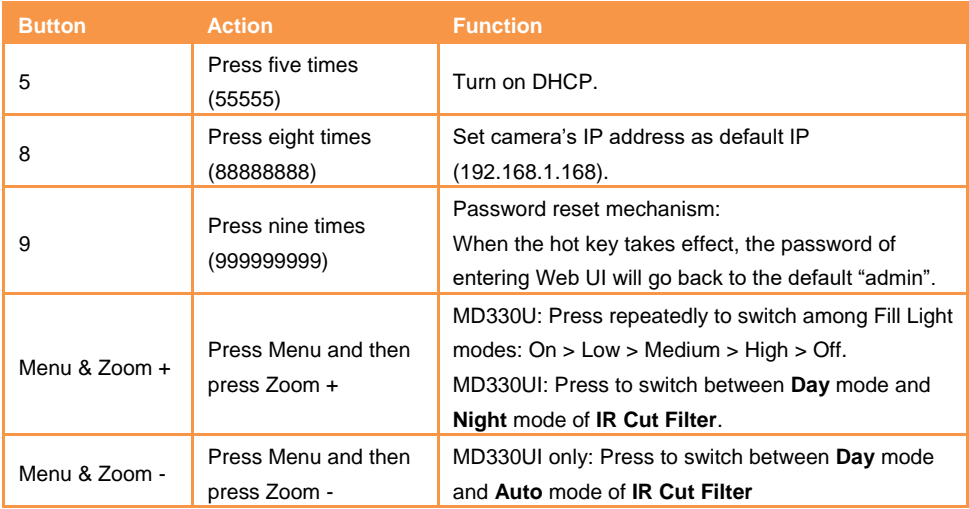

# <span id="page-20-0"></span>**Set Up the Camera**

You can configure the camera settings using the OSD menu or the Web interface of the camera.

### <span id="page-20-1"></span>OSD Menu

To access the OSD menu, connect the camera to a monitor or TV using the HDMI cable, and then you can use the supplied Remote Control to operate the OSD Menu.

Press the Menu button on the remote control to bring-up the OSD menu and use  $\blacktriangle, \blacktriangledown, \blacktriangle, \blacktriangleright$  to select among pages or options, and press  $\Box$  to confirm settings.

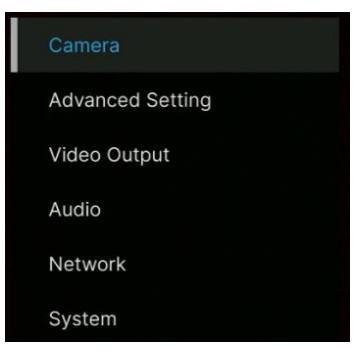

## <span id="page-20-2"></span>IP Address Setup

### <span id="page-20-3"></span>Static IP

- 1. Press the Menu button on the remote control to bring-up the OSD menu.
- 2. Go to **Network** > **Static IP**. **[Note]** Turn the **DHCP** off before setting up static IP (**Network** > **DHCP** > **OFF**).
- 3. Select the **IP Address**, **Gateway**, **Netmask**, and **DNS** to configure. Press and use the Number Buttons to enter the value.

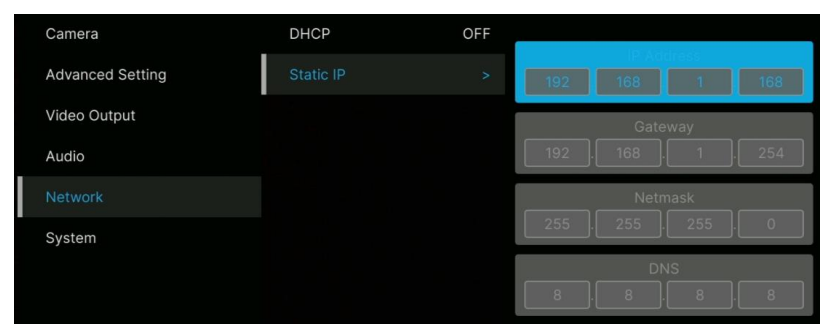

### <span id="page-21-0"></span>DHCP

- 1. Press the Menu button on the remote control to bring-up the OSD menu.
- 2. Select **Network** > **DHCP** > **On**.
- 3. Press  $\bigcup$  to confirm setting.

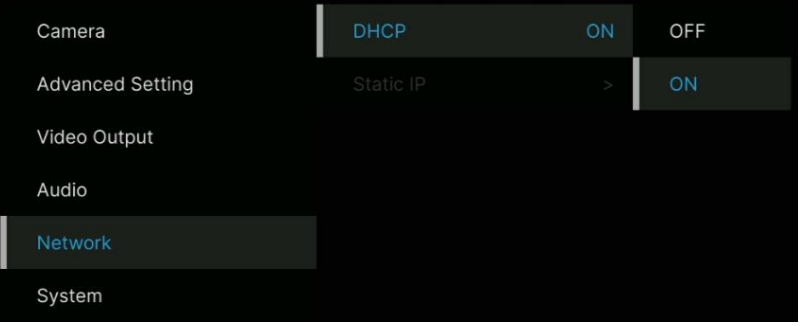

4. After turning the **DHCP** on, you can go to **System** > **Information** to view the IP address.

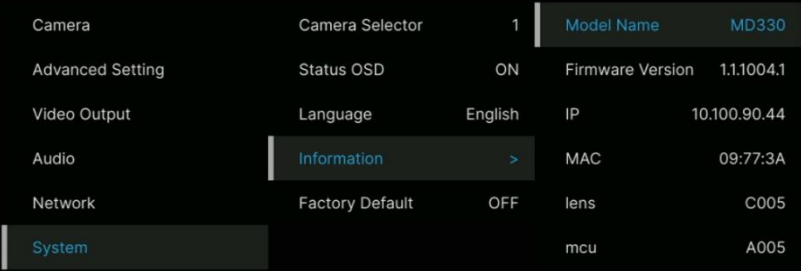

### <span id="page-22-0"></span>OSD Menu Tree

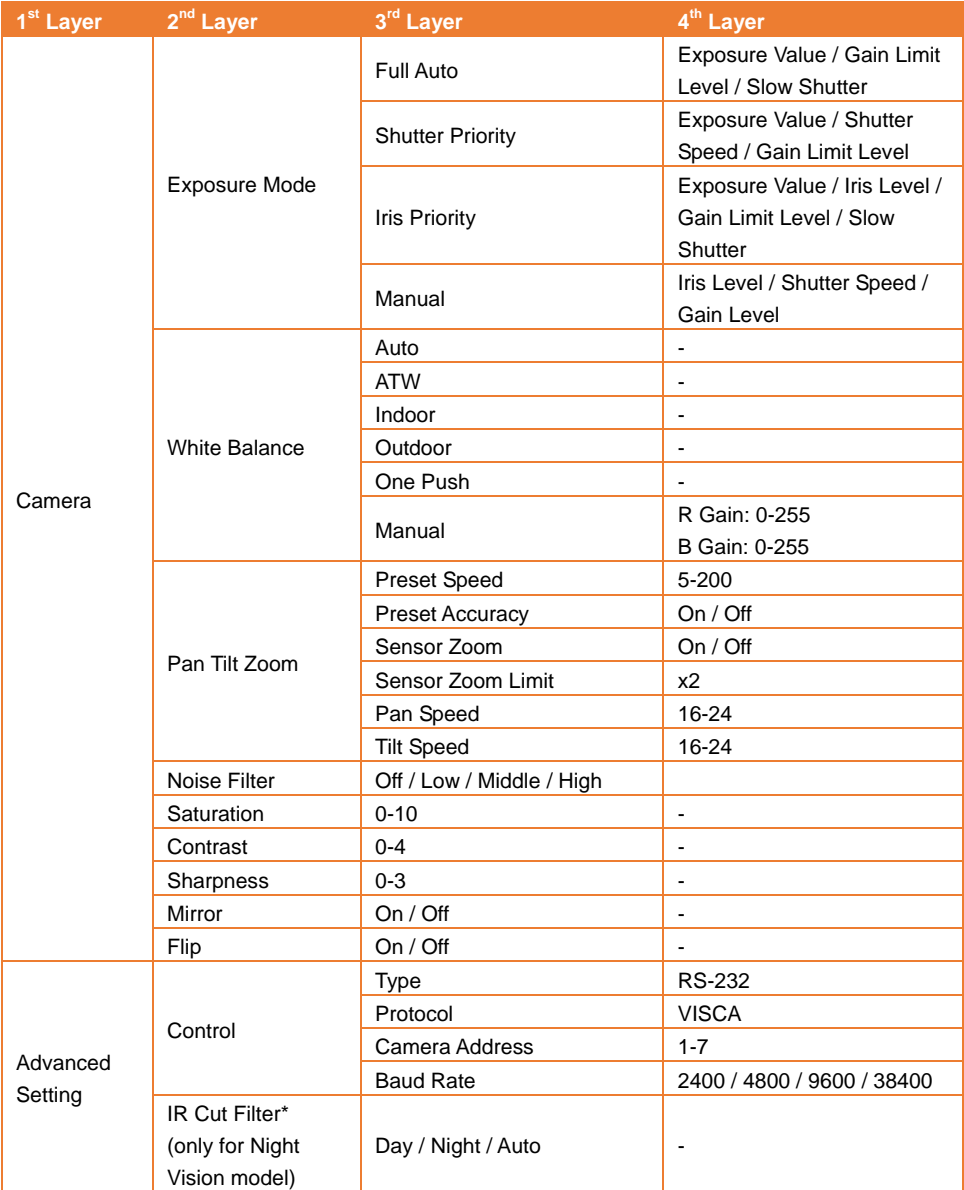

\* To prevent from IR-related radiation hazards, it's recommended to keep a distance greater than 1-meter between the IR LEDs and human eyes when IR LEDs are turned on in Night mode.

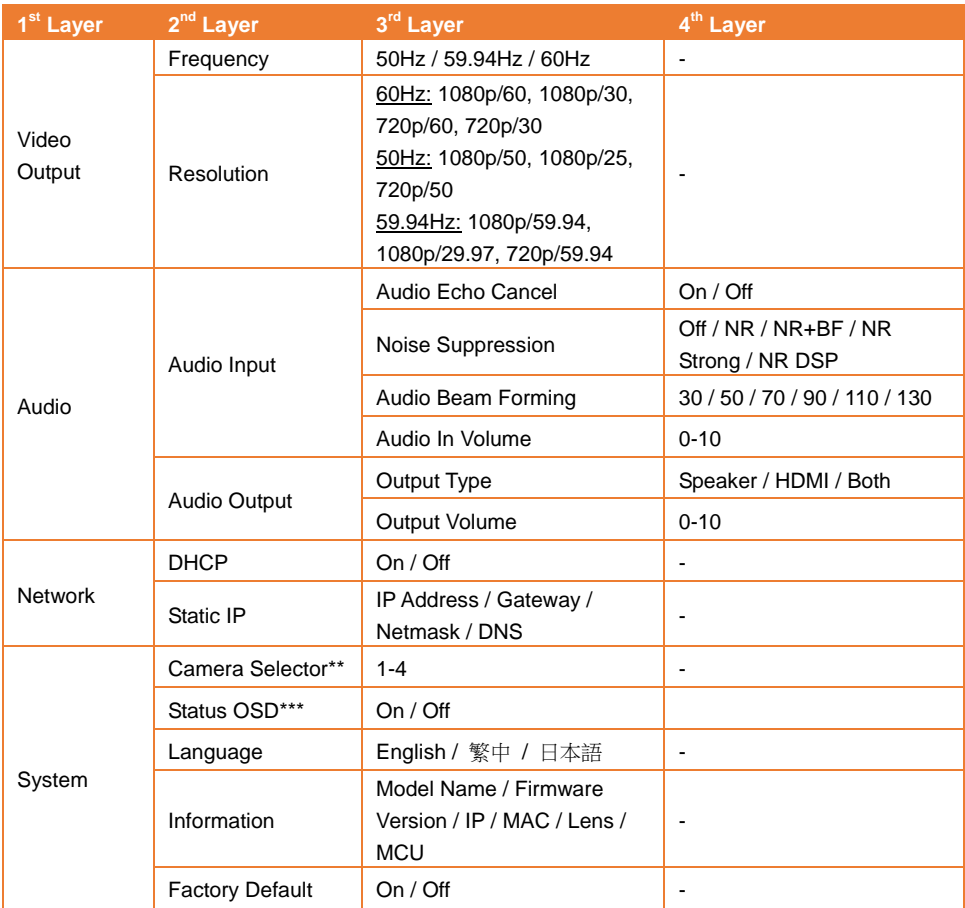

\*\* Set the camera ID 1-4 for using remote control. Please refer to No.7 in the <Remote Control> chapter.

\*\*\* Displays status info (Save Preset, Call Preset, Cancel Preset and etc.) on the live screen.

# <span id="page-24-0"></span>Web Setup

Connect the camera from a remote site through the internet.

### <span id="page-24-1"></span>Access the Web Interface of the Camera

To access the Web interface of the camera, you have to find the IP address of the camera using **AVer IPCam Utility** or **AVer PTZ Management** software.

#### <span id="page-24-2"></span>Accessing the Camera via AVer IPCam Utility

To find the IP address of your cameras using the IPCam Utility installer, follow the steps below.

- 1. Download the IPCam Utility fro[m https://www.aver.com/download-center](https://www.aver.com/download-center) and run the IPCam Utility.
- 2. Click **Search**, and all available devices will be listed on the screen.
- 3. Select a camera from the list, the camera info will be displayed in the Settings field. **[Note]** The default network of the camera is Static IP (192.168.1.168) and default ID/Password are **admin**/**admin**. If you want to configure the network to DHCP, input the ID/Password in the **Login** field, select the "camera model" on the list, select "DHCP" and then click the **Apply** button.

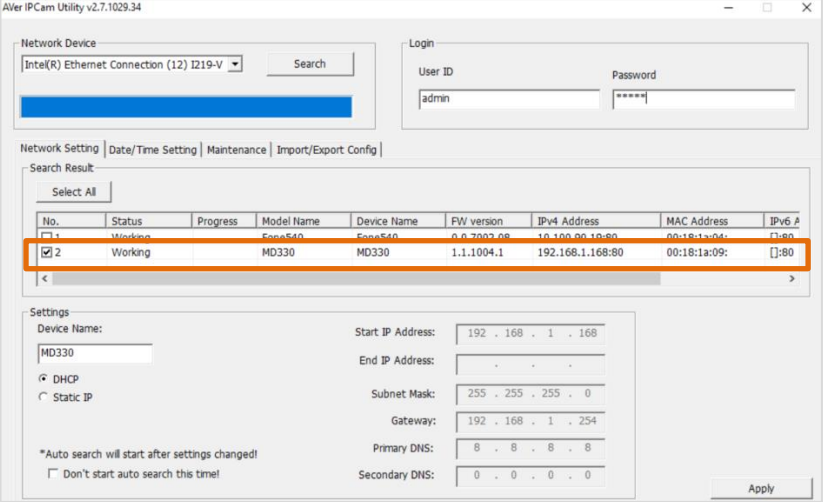

4. To access the Web interface, double-click on the IP address in the IPv4 Address column. For the first-time user, you will be prompted with a Login window to change the ID and password.

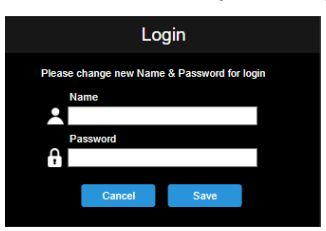

5. Login with the new ID/Password, the Web interface of the camera will be displayed (Chrome browser). Please refer to the <Live View> chapter for more details.

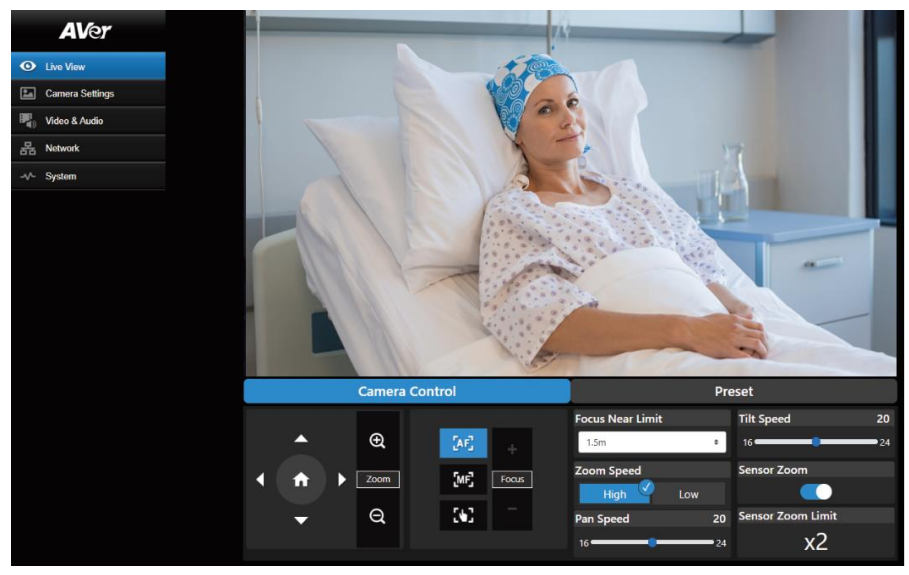

**[Note]** If IPCam utility cannot find the camera, please check following:

- 1. Please make sure the Ethernet connection of camera is well connected.
- 2. The camera and PC (IPCam Utility) are in the same LAN segment.

#### <span id="page-26-0"></span>Accessing the Camera via AVer PTZ Management

To find the IP address of your cameras using the AVer PTZ Management, follow the steps below.

- 1. Download the AVer PTZ Management software from [https://www.aver.com/download-center](https://www.aver.com/download-center/)
- 2. Download the Windows program and install it.
- 3. After setting up the user ID and password, log in to the software (default User Name/Password: admin/admin).

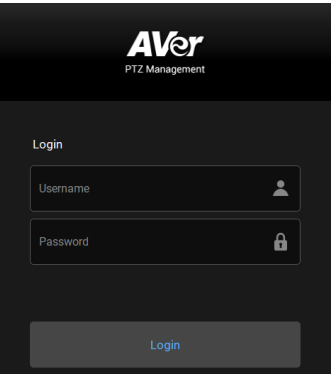

4. On the Main page of PTZ Management, click **Setup** > **Add** and then click **Auto Search**. The cameras connected on the same LAN with the computer will be displayed.

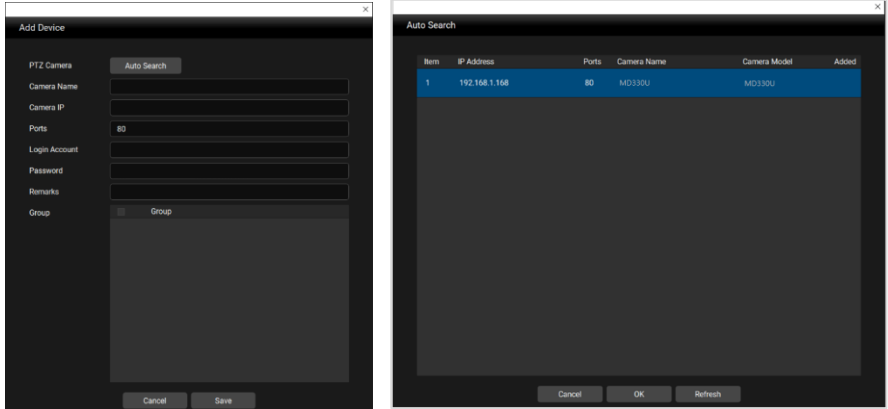

5. Click on the camera and input the camera ID and Password to add the camera to the device list (default ID/Password are **admin**/**admin**). Click the **Go to Web** button to access the Web interface of the camera.

### <span id="page-27-0"></span>Live View

You can control the camera and operate the Preset functions using this page.

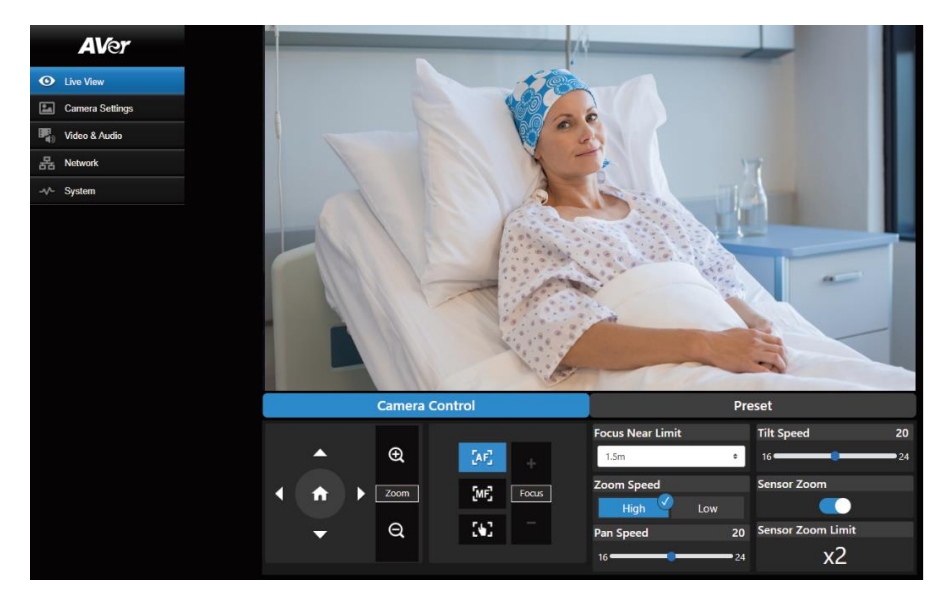

#### <span id="page-27-1"></span>Camera Control

Click the **Camera Control** tab to display the panel below for operation.

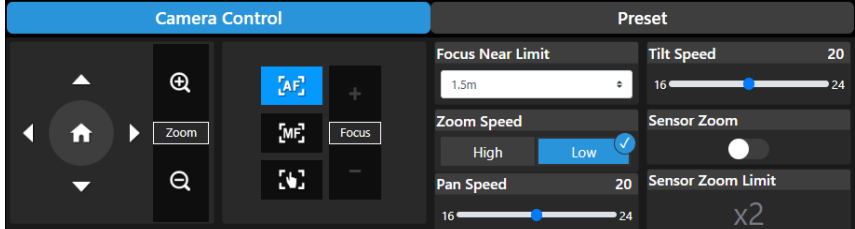

### **Pan-Tilt-Zoom Control**

Use  $\bigcirc$ ,  $\bigcirc$ ,  $\bigcirc$ , and  $\bigcirc$  to navigate the camera view. Adjust the **Pan Speed** and **Tilt Speed** if

necessary.

Use  $\bigoplus$  and  $\bigoplus$  to zoom in or zoom out the live image. You can also select **Zoom Speed** (**High**/**Low**) or enable the **Sensor Zoom**. The **Sensor Zoom Limit** can be configured in the OSD

menu **Camera** > **Pan Tilt Zoom** > **Sensor Zoom Limit**.

 $Click$  to go back to home (default) position.

### **Focus**

Auto Focus (**AF**): Click for the camera to perform the auto focus.

**Manual Focus** ( $\mathbf{M}$ ): Click to manually adjust the focus. You can use the **Focus +** and **Focus** –

buttons to adjust the focus.

**One Push Focus (<sup>1</sup>):** Click to automatically adjust the focus once.

**Focus Near Limit:** Set up the focus distance limit.

### <span id="page-28-0"></span>Preset

Click the **Preset** tab to display the panel below. You can configure and operate the preset positions.

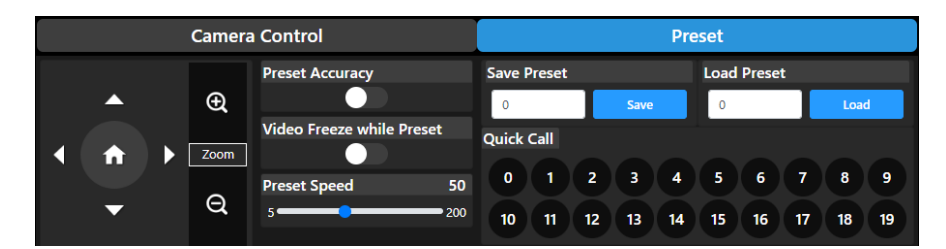

### To set up preset positions:

- 1. Select the **Preset** tab in live view page.
- 2. Use  $\bigcirc$ ,  $\bigcirc$ ,  $\bigcirc$  and  $\bigcirc$  to navigate the camera view. Optionally use  $\bigcirc$  and  $\bigcirc$ zoom in or zoom out the images.
- 3. Input a preset number (0~255) in the **Save Preset** column and click **Save** to save the position.
- 4. Follow Step 2 and 3 to set up more preset positions.

### To perform the go to preset positions:

- 1. Input a preset number (0~255) in the **Load Preset** column or click a preset number (0~19) in the **Quick Call** section.
- 2. Click **Load**, the camera will move to the preset position.

When operating the go to preset positions, you can optionally adjust the **Preset Speed** or enable/disable the **Video Freeze while Preset** function.

- **Preset Accuracy:** Enable this function to optimize the positioning accuracy of the setup preset positions.
- **Video Freeze with Preset:** When this function is enabled, the camera will not display the view along the path when moving from one position to another. The camera will only display the view of the positions.
- **Preset Speed:** Adjust the preset speed.

### <span id="page-29-0"></span>Camera Settings

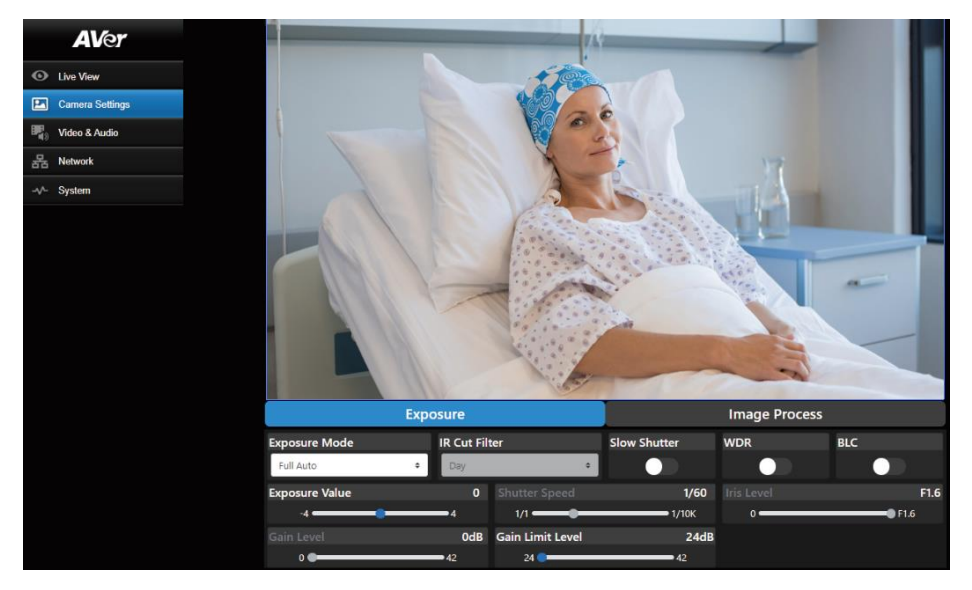

#### <span id="page-29-1"></span>Exposure

Click the **Exposure** tab to display the panel below for configuration.

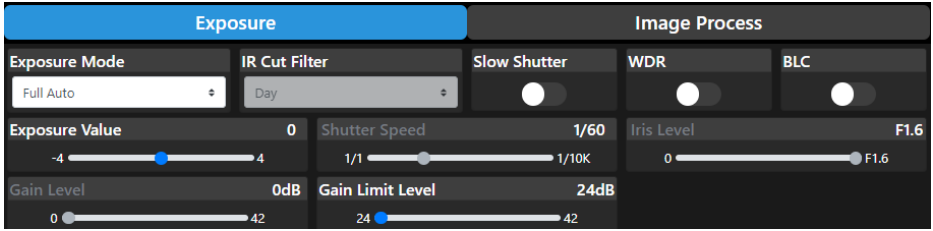

- **Exposure Mode:** Options include **Full Auto**, **Iris Priority**, **Shutter Priority** and **Manual**. Select an exposure mode and optionally adjust the value of **Exposure Value**, **Gain Level**, **Shutter Speed**, **Gain Limit Level**, **Iris Level**, and **BLC**.
- **IR Cut Filter:** This function is only available for the Night Vision model. Select **Day** mode, **Night** mode, or **Auto** mode for the camera to automatically switch on/off the **IR Cut Filter**. The IR LEDs will turn on in **Night** mode.

**[Note]** To prevent from IR-related radiation hazards, it's recommended to keep a distance greater than 1-meter between the IR LEDs and human eyes when IR LEDs are turned on in **Night** mode.

- **Slow Shutter:** Enable/disable the function.
- **WDR:** Enable/disable the function

#### <span id="page-30-0"></span>Image Process

Click the **Image Process** tab to display the panel below for configuration.

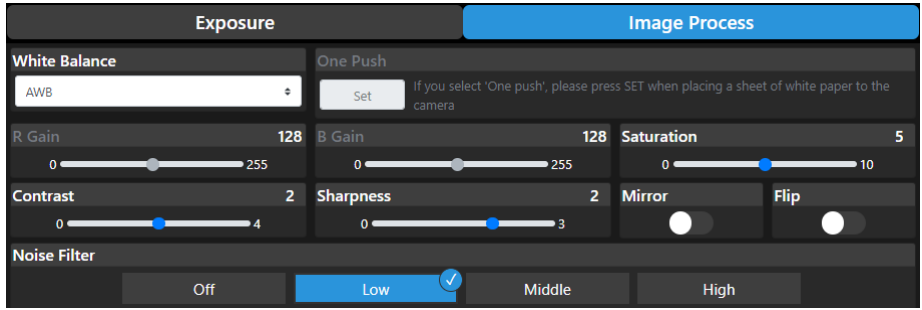

- **White Balance:** Options include **AWB**, **ATW**, **Indoor**, **Outdoor**, **One Push** and **Manual**. If **Manual** is selected, adjust the **R Gain** and **B Gain** manually. If **One Push** is selected, click the **Set** button in the **One Push** field when placing a white paper sheet in front of the camera lens.
- **Saturation:** Adjust the value.
- **Contrast:** Adjust the value.
- **Sharpness:** Adjust the value.
- **Mirror:** Enable/disable the function.
- **Flip:** Enable/disable the function.
- **Noise Filter:** Select **Off**, **Low**, **Middle** or **High**.

### <span id="page-31-0"></span>Video & Audio

You can configure video and audio settings on this page.

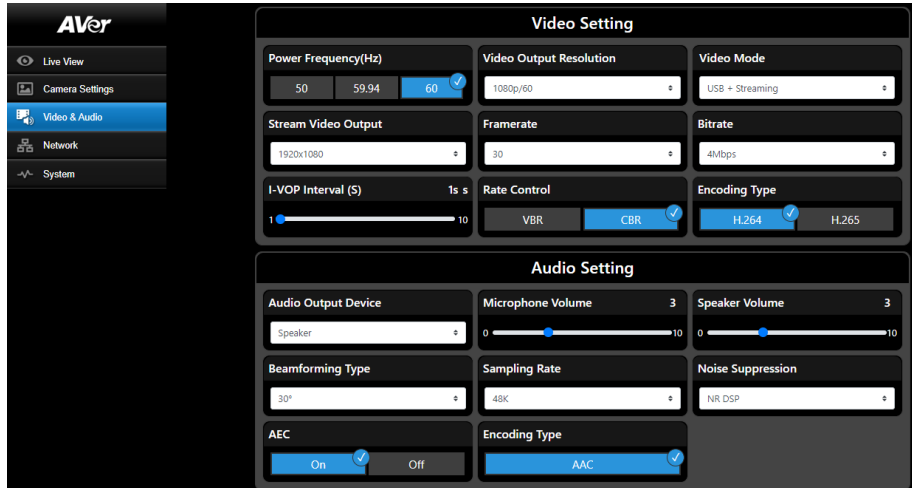

### 【**Video Setting**】

- **Power Frequency:** Select **50Hz**, **59.94Hz** or **60Hz** based on your region.
- Video Output Resolution: Select a resolution to display on your video output device. 60Hz: 1080p/60, 1080p/30, 720p/60, 720p/30. 50Hz: 1080p/50, 1080p/25, 720p/50. 59.94Hz: 1080p/59.94, 1080p/29.97, 720p/59.94.
- **Video Mode: Stream Only**, **USB Only**, or **USB + Streaming**.
- **Stream Video Output:** Select a stream resolution on live view. Options include **3840x2160**, **1920x1080**, **1280x720**, **640x480** or **640x360**.
- **Framerate:** Select a framerate for live stream **1**, **5**, **15**, **20** or **30** for power frequency **59.94Hz** or **60Hz**; **1**, **5**, **15**, **20** or **25** for power frequency **50Hz**.
- **Bitrate: 512kbps**, **1Mbps**, **2Mbps**, **4Mbps**, **8Mbps**, **16Mbps**, **32Mbps** or **Auto**.
- **I-VOP Interval (S)**: Move scroll bar to set the value **1s** to **10s**.
- **Rate Control:** Select **VBR** or **CBR**.
- **Encoding Type:** Select **H.264** or **H.265**.

#### 【**Audio Setting**】

- **Audio Output Device:** Select an audio source for the audio output. **Speaker**, **HDMI** or **Both**.
- Microphone Volume: Adjust the microphone volume.
- **Speaker Volume:** Adjust the speaker volume.
- **Beamforming Type:** Select from **30°**, **50°**, **70°**, **90°**, **110°** or **130°**.
- **Sampling Rate:** Select from **8K**, **16K**, **24K**, **32K**, **44.1K** or **48K**.
- **Noise Suppression:** Select from **Off**, **NR**, **NR+BF**, **NR Strong** or **NR DSP**.
- **AEC:** Select **On** or **Off**.
- **Encoding Type:** Select **AAC**.

### <span id="page-32-0"></span>Network

You can configure network settings on this page.

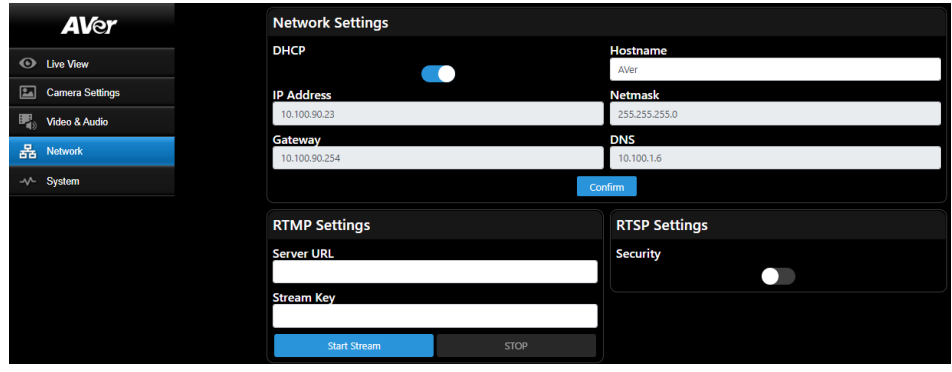

- **Hostname**: The default Hostname is AVer. You can change the hostname to be displayed on other devices, e.g. IP router.
- **DHCP:** You can set up the network to DHCP or Static IP. DHCP: Enable the **DHCP** button. The camera will be automatically assigned with the related IP

settings. Click **Confirm** to save the settings.

Static IP: Disable the **DHCP** button and manually input the **IP Address**, **Netmask**, **Gateway** and **DNS**. Click **Confirm** to save the settings.

- **RTMP Settings:** Configure the **RTMP** settings to transfer camera stream to the broadcasting platform, e.g. YouTube. To set up the **RTMP** settings:
	- 1. Input the **Server URL** and **Stream Key** of the broadcasting platform you use. Please refer to the instruction of the broadcasting platform you use to get the RTMP server URL and stream key.
	- 2. Click **Start Stream**, the camera stream should be transferred to your broadcasting platform.
	- 3. To stop broadcasting, click **Stop**.
- **RTSP Settings:** Configure the **RTSP** settings to display camera streams on applications such as VLC, PotPlayer or Quick Time using the RTSP stream. To enable **RTSP**:
	- 1. Enable the **Security** toggle button.
	- 2. On your application, input the **RTSP** (ex: rtsp://192.168.1.100/live\_st1) and ID/Password of the camera.

RTSP URL: rtsp://[IP address of the camera]/live\_st1

ID/Password: Same with the Web login ID/Password.

### <span id="page-33-0"></span>System

You can view the system information, or configure some system settings on this page.

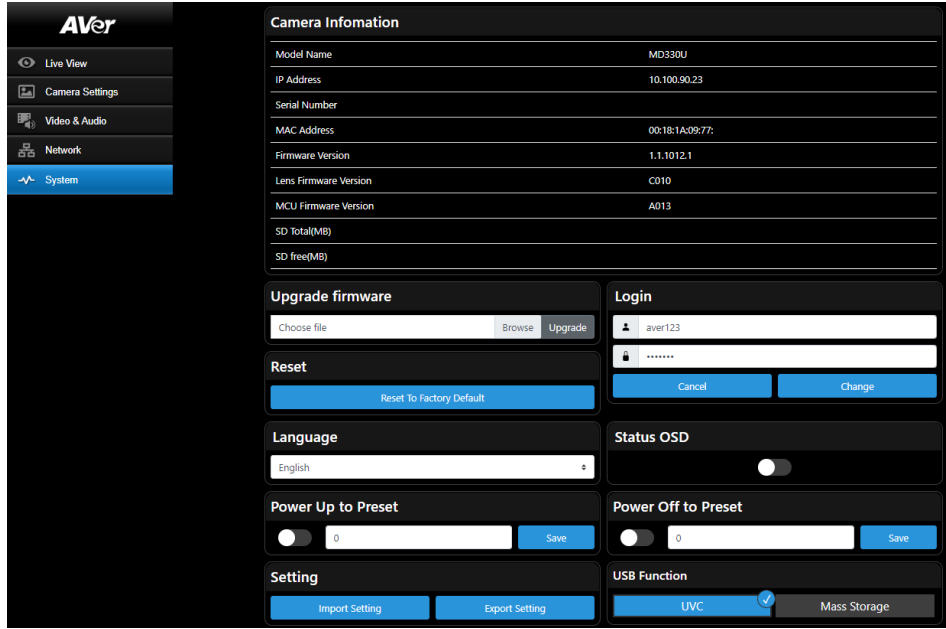

- **Camera Information:** Displays the system information.
- Upgrade firmware: Follow below steps to upgrade the firmware.
	- 1. Download the newest firmware from [https://www.aver.com/download-center/](https://www.averusa.com/pro-av/support).
	- 2. On the Web page, go to **System** > **Upgrade firmware**.
	- 3. Click **Browse** to select the firmware.
	- 4. Click **Upgrade** to start upgrading the firmware.
	- 5. Refresh the browser after the upgrade process is complete.
- **Reset:** Click **Reset To Factory Default** to clear all values and reset the camera back to factory default values.
- Login: The default login ID and password are **admin/admin**. To change the login ID and password, input the new login ID and password and then click **Change**.
- **Language:** Change the Web UI language.
- **Status OSD:** Enable/disable Preset status to be displayed on the live screen. When operating the Preset (Save Preset, Call Preset, Cancel Preset) functions, the status will be displayed on the live screen.
- **Power Up to Preset:** If this function is enabled, after camera power-up, the camera will move to the input preset position. To set up this function, toggle the button on, input a preset position and then click **Save**. Ensure the preset positions have been pre-configured before enabling this function.
- **Power Off to Preset:** If this function is enabled, when power-off the camera, the camera will move to the input preset position. To set up this function, toggle the button on, input a preset position and then click **Save**. Ensure the preset positions have been pre-configured before enabling this function.
- **Setting:** Click **Import Setting** to import camera configurations. Click **Export Setting** to export camera configurations.
- **USB Function: Select UVC or Mass Storage.**

**UVC:** Select **UVC** to transfer the camera stream through USB cable.

**Mass Storage:** This function is only available when a microSD card (max. 32GB) is inserted to the microSD card slot. You can access the microSD card to view or copy the snapshot images or recordings. To do this:

- a. Connect the camera to your computer using the supplied USB 3.0 Type-B to Type-A Cable.
- b. On the Web page, go to **System** > **USB Function**. Select **Mass Storage**.
- c. You can access the microSD card now.

# <span id="page-35-0"></span>**Specification**

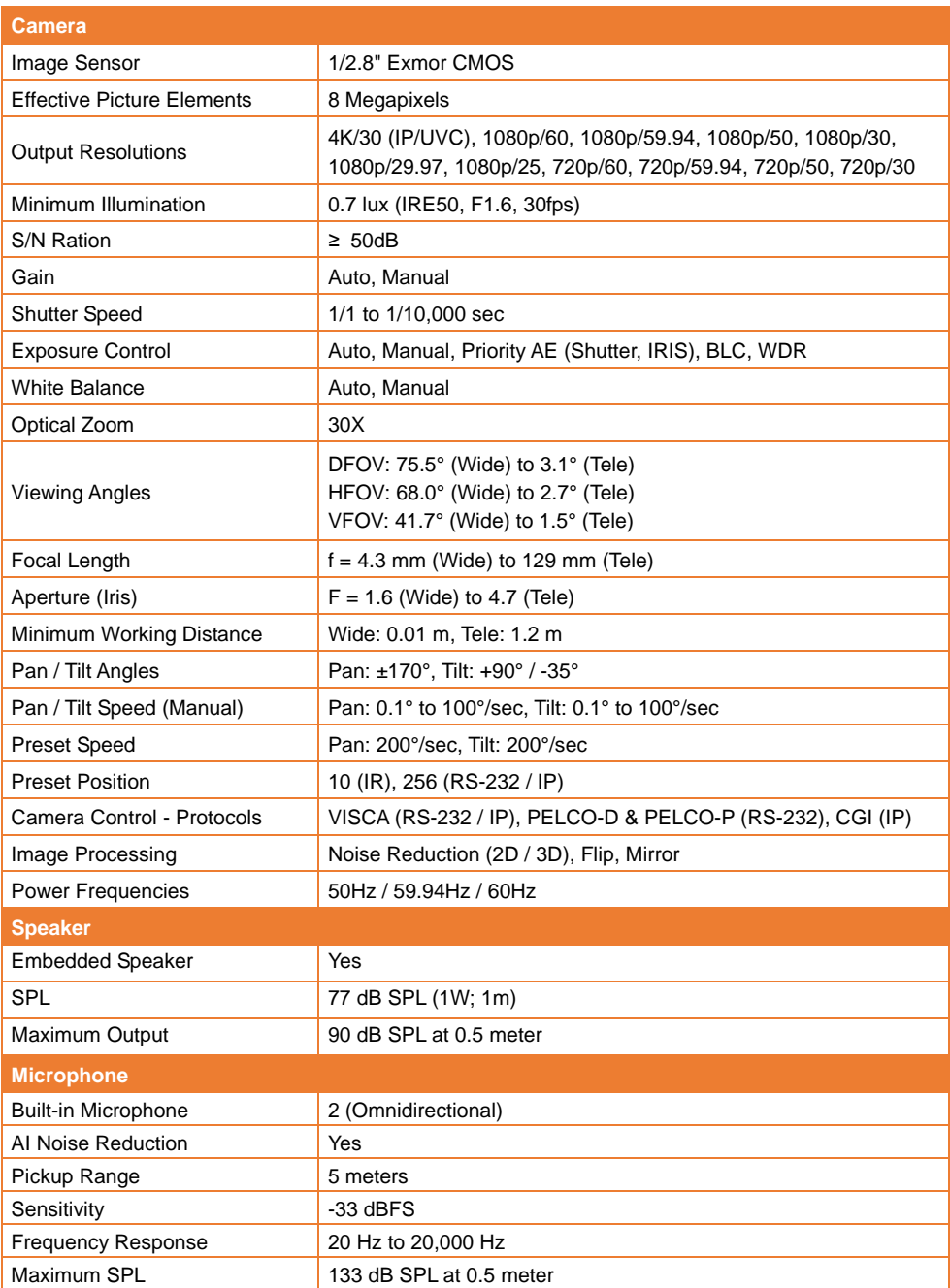

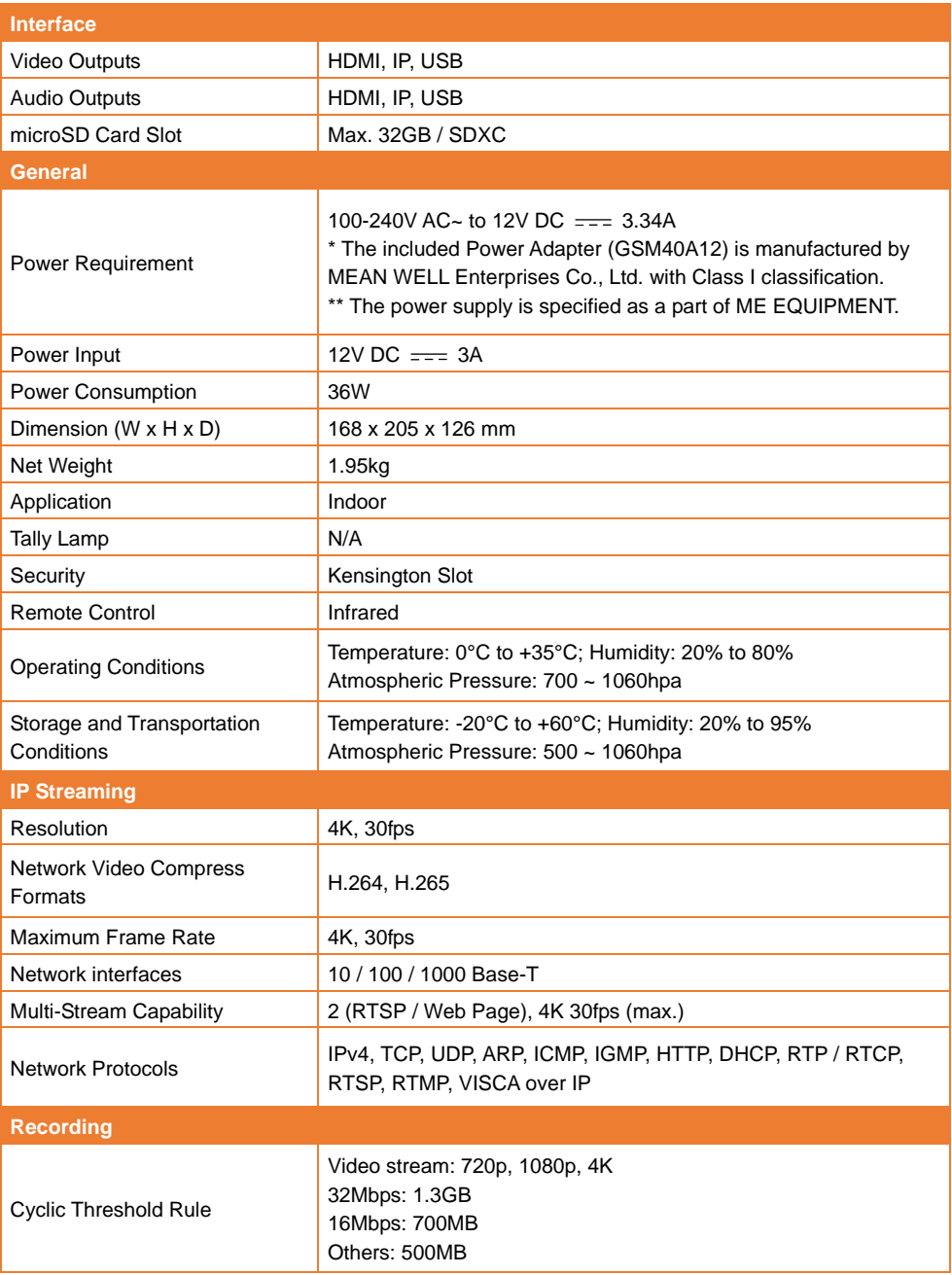

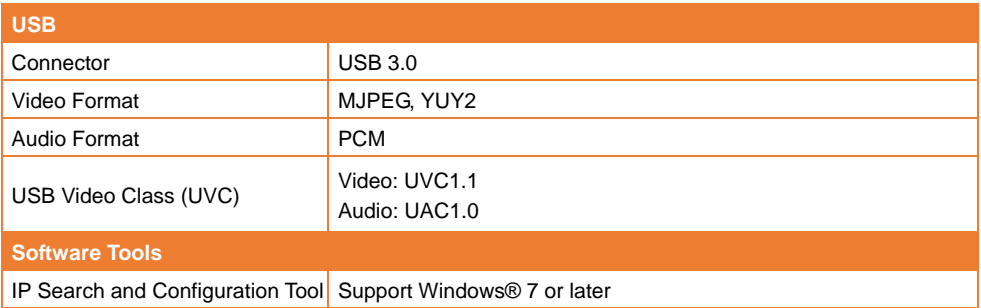

Specifications are subject to change without prior notice.

# <span id="page-38-0"></span>**Troubleshooting**

This section provides useful tips on how to solve common problems while using this unit.

#### **There is no picture on the output screen.**

- 1. Check all the connectors again as shown in this manual.
- 2. Verify the setting of the display output device.

#### **The picture on the output screen is distorted or the image is blurry.**

- 1. Reset all changed settings, if any, to the original manufacturer default setting. On the remote control, press **Menu** > **Factory Default** > **On**.
- 2. Use the Brightness and Contrast menu functions to reduce the distortion if applicable.
- 3. If you discover that the image is blurry or out of focus, click the **Auto Focus** button on the Web setup page (**Live View** > **Camera Control**).

#### **The voice from the speaker is staticky or with undesired noise**

- 1. Keep the camera at least one meter away from other electrical equipment.
- 2. Reset all camera settings to factory default. On the Remote Control, press Menu > System > Factory Default > On.
- 3. Adjust the **Speaker Volume** and enable the **Noise Suppression** function. On the Web Setup page of the camera, go to Video & Audio > Audio Setting.
- 4. Contact the authorized distributor or the point of purchase if the problem resumes.

### **The snapshot images cannot be found from the microSD card after pressing the Snapshot button on the Removable Camera Head or on the Remote Control**

- 1. For the Snapshot button on the Camera Head, try to press the button for more than 1 second as a short press is for focus function.
- 2. Double check if the microSD card is inserted properly.
- 3. Double check the specifications and the volume of microSD card, please refer to the <Suggested microSD Cards> chapter.
- 4. Contact the authorized distributor or the point of purchase if the problem resumes.
- 5. You can directly access the microSD card with your computer. To do so,
	- a. Connect the camera to your computer using the supplied USB 3.0 Type-B to Type-A Cable.
	- b. On the Web page, go to **System** > **USB Function**. Select **Mass Storage**.
	- c. You can access the microSD card through your computer now.

# <span id="page-39-1"></span><span id="page-39-0"></span>VISCA RS-232 Command Table

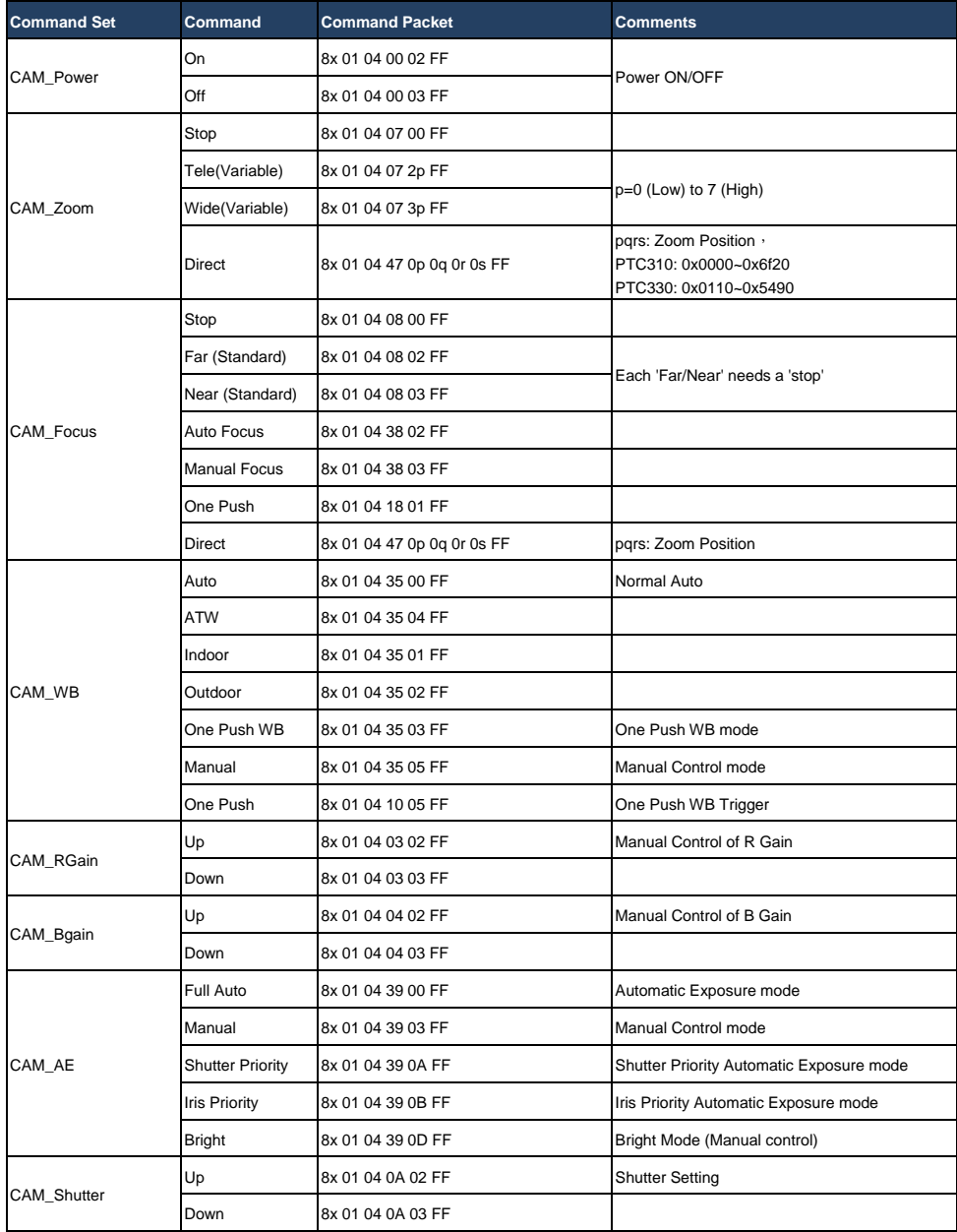

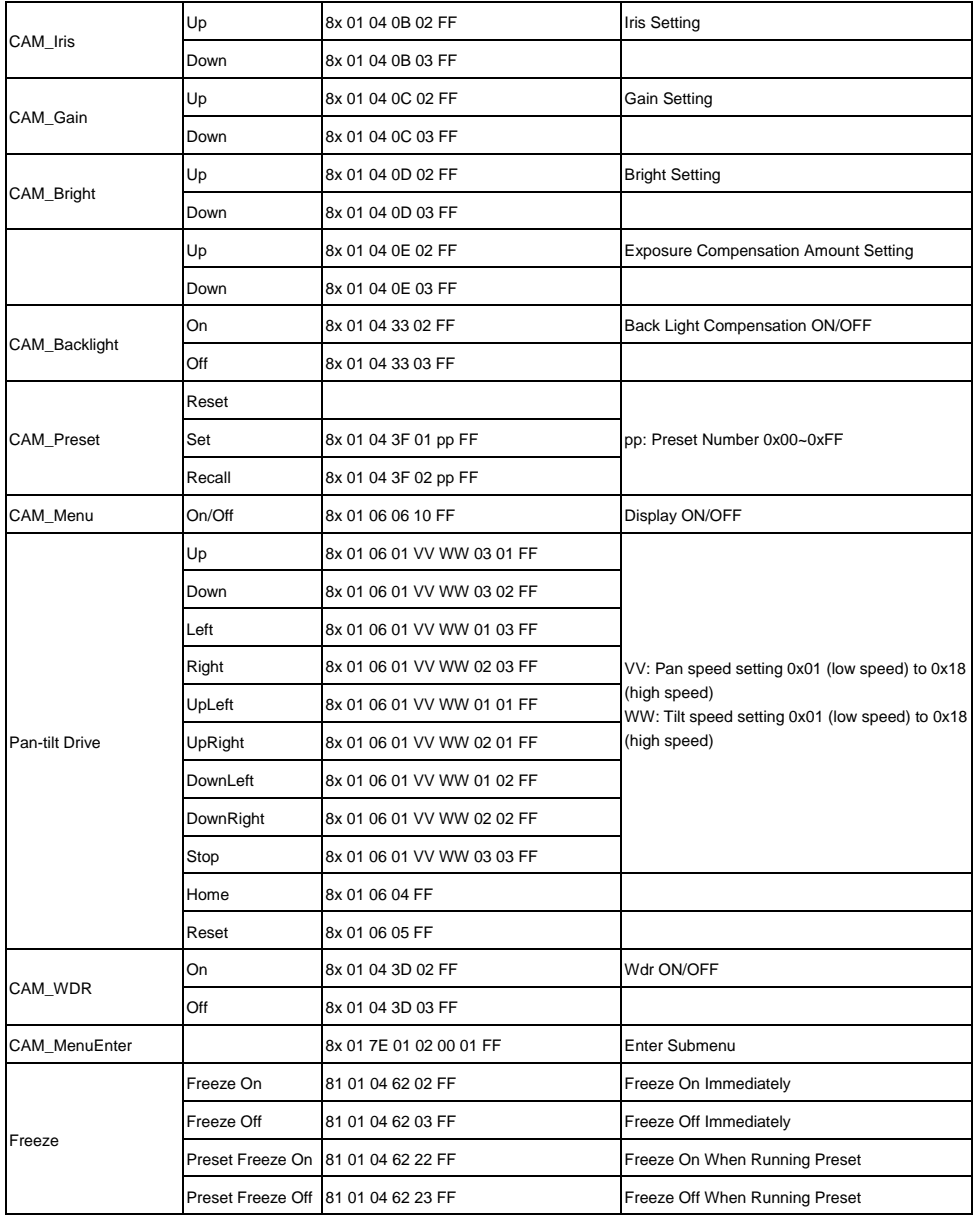

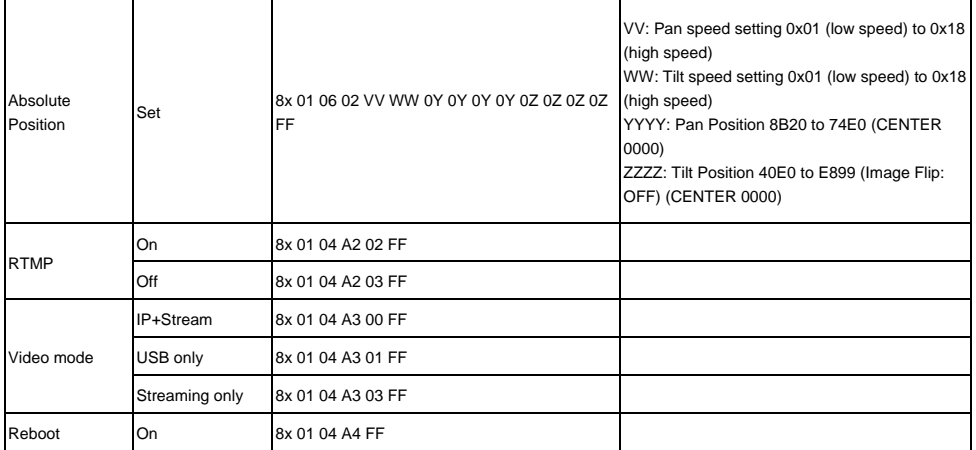

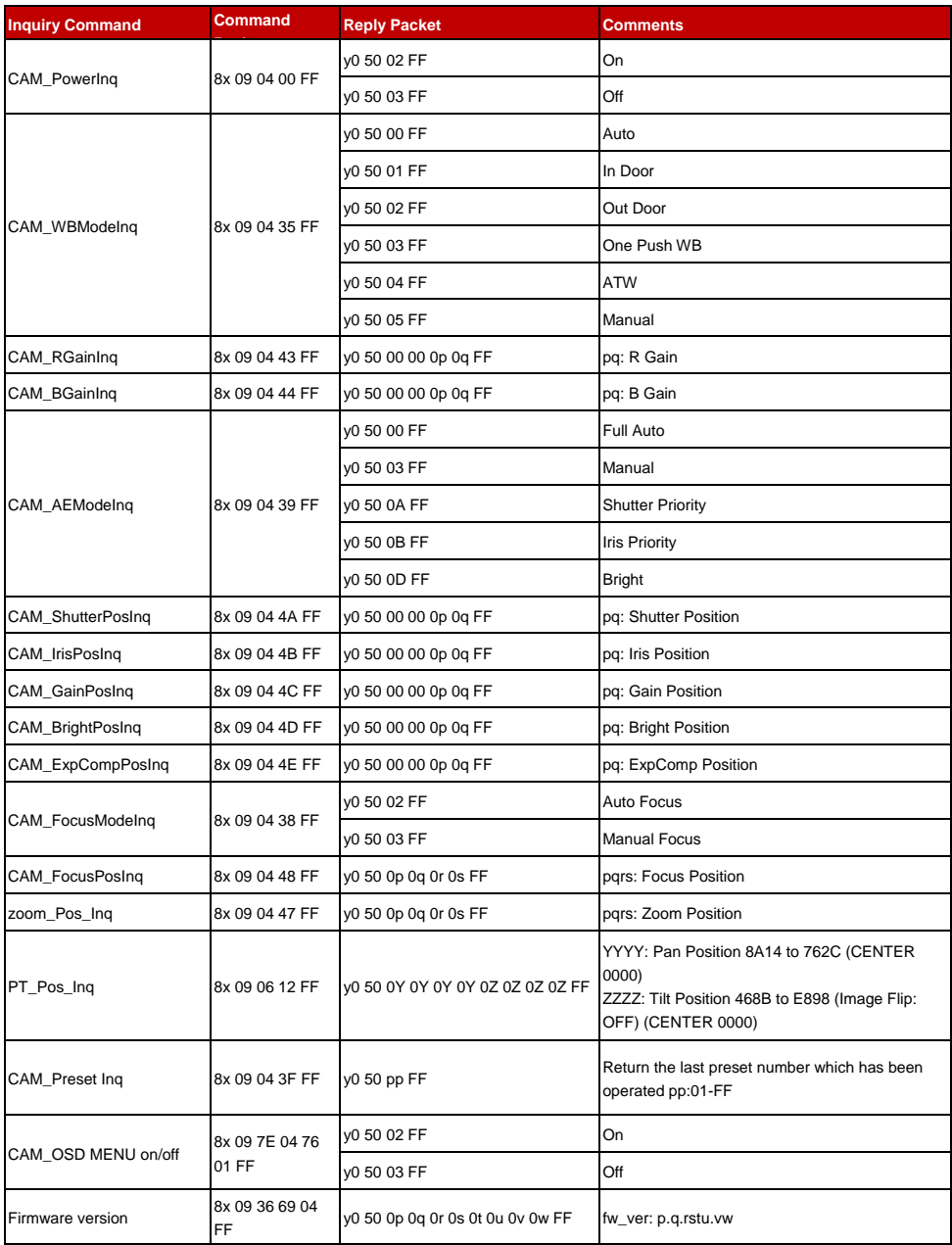

# <span id="page-43-0"></span>VISCA over IP Settings

VISCA over IP PORT Internet protocol IPv4 Transport protocol UDP<br>Port address 52381 FORMAT byte 0 byte 1 byte 2 byte 3 byte 4 byte 5 byte 6 byte 7 byte8 ~~~ byte23 byte 0 byte 1 byte 2 byte 3 by<br>Payload type Payload length<br>Value 1 Value 2 1 16 (0x0001 0x00010) func Payload (1 to 16 bytes) Sequence number<br>0X00000000 ~ 0XFFFFFFFF  $data$ **VISCA Packet (see page VISCA)** Payload type Name Value1 Value2 Description VISCA command 0x01 0x00<br>VISCA inquiry 0x01 0x10<br>VISCA reply 0x01 0x11 Stores the VISCA command. Stores the VISCA inquiry. Stores the reply for the VISCA command or VISCA inquiry Sequence number Controller device VISCA Command (Seg = N) VISCA Reply (Seq =  $N$ ) VISCA Command (Seq =  $N + 1$ ) VISCA Reply (Seq =  $N + 1$ )

Sequence number =  $N$ 

# <span id="page-44-0"></span>CGI Command

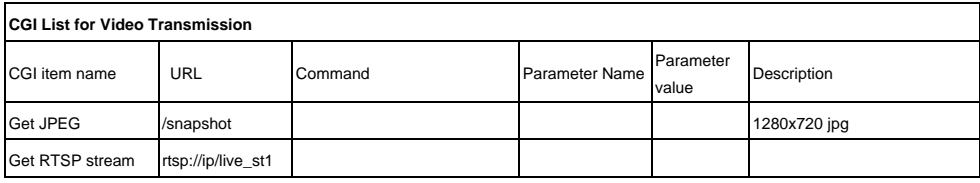

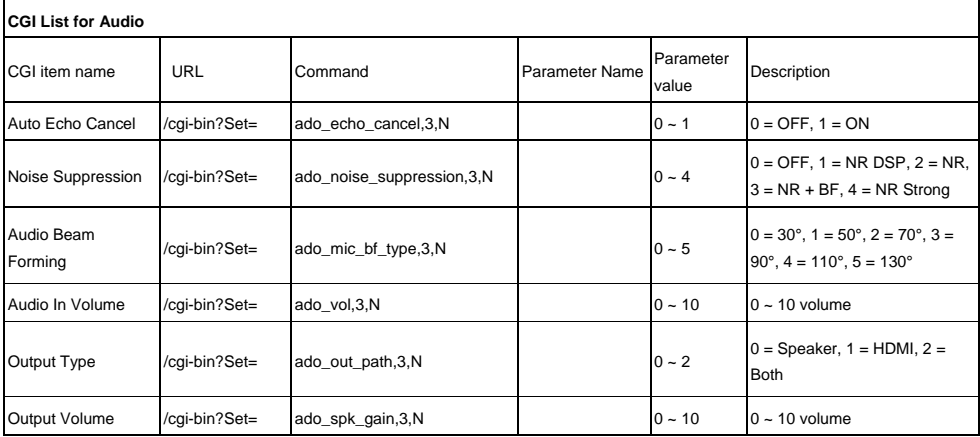

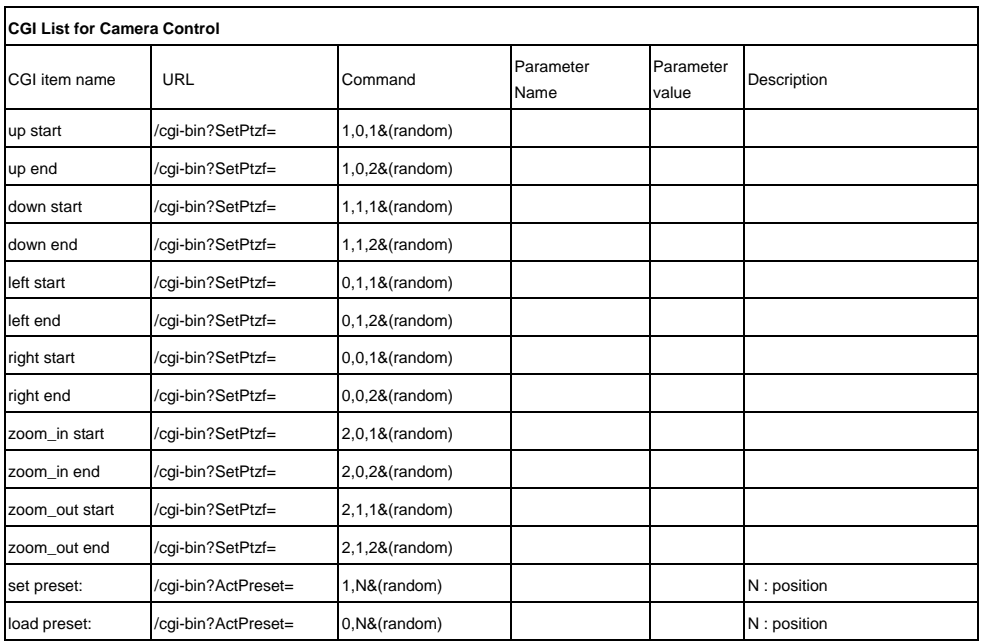

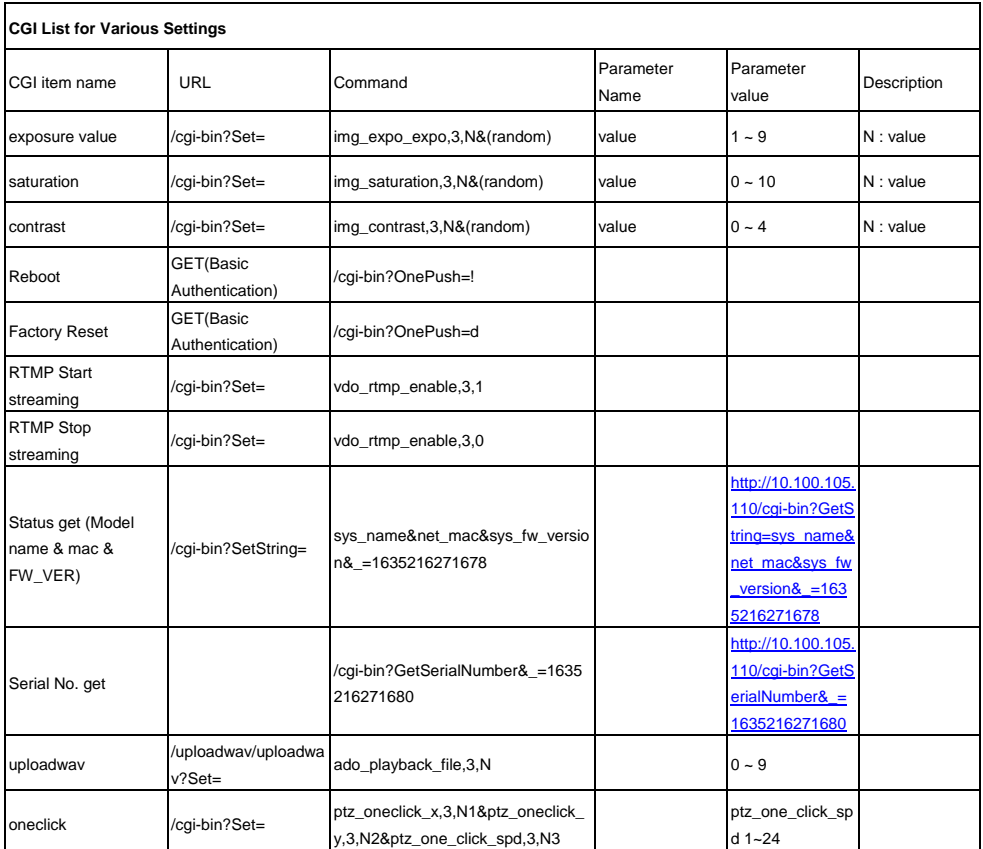

# <span id="page-46-0"></span>Suggested microSD Cards

The microSD cards listed below have been tested and are suggested to be used.

**Brand:** Kingston, SanDisk, Samsung, Lexar **Speed Class:** C10/U1/U3/V10/V30 **Capacity:** 16G/32G **Format:** FAT32 / exFAT